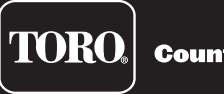

**Count on it.** 

# **Lynx Smart Satellite Guide de l'utilisateur**

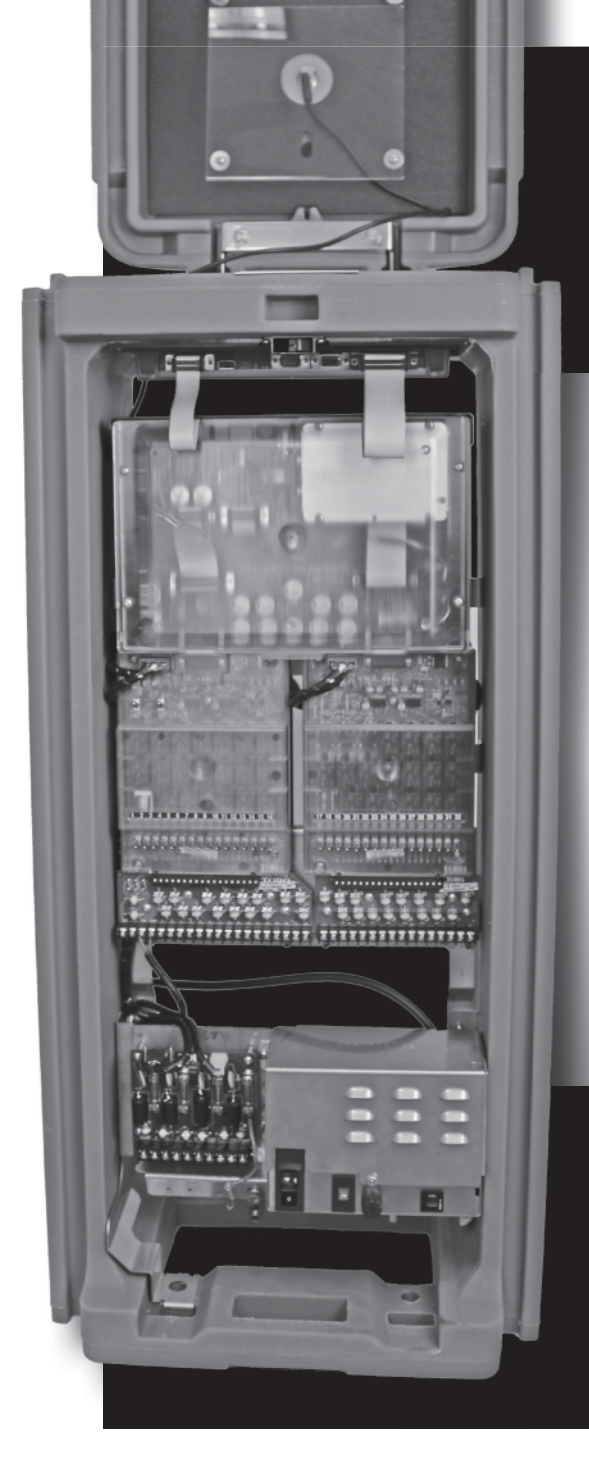

- **De 16 à 64 voies par groupes de 16 voies**
- **Programmable sur le terrain pour mises à niveau ultérieures**
- **Fonctionne comme programmateur autonome ou sous la gestion d'un ordinateur central**
- **Communications par câble ou radio avec l'ordinateur central**
- **Prend en charge la communication hybride (câblée et radio) pour une souplesse accrue et une meilleure rentabilité**
- **64 programmes d'arrosage**
- **Modes de fonctionnement multi-manuel, démarrage de programme et arrosage rapide**
- **Programme jusqu'à 32 voies simultanément**

# **Sommaire**

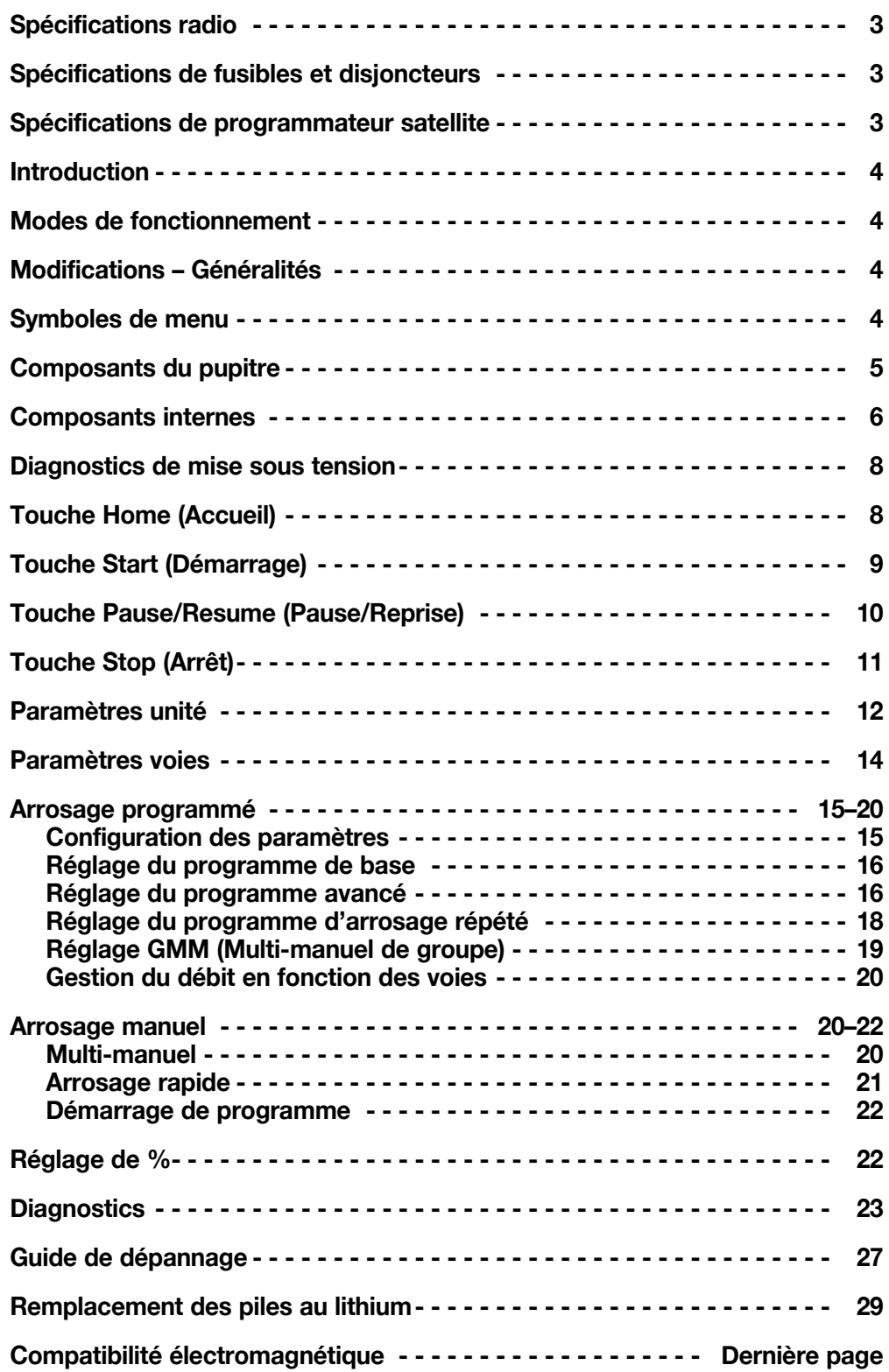

# **Spécifications radio**

Type d'équipement – Radio à données numériques Bande de fréquences – UHF Puissance RF en sortie – 0,5 à 5,0 W, programmable Consommation de courant : Veille (silent) –  $<$  65 mA Puissance d'émission RF 2 watts – < 1 A Licence FCC : FCC ID# en instance

# **Homologations**

FCCID : SRS-M7-UC IC8386A-M7-UC **CE** R-NZ Conforme aux normes applicables pour l'Australie : EN 300 113-1 V1.7.1 Fréquence / Puissance isotrope rayonnée équivalente (PIRE) : 450-470 MHz / 37,36 dBm

# **Spécifications de fusibles et disjoncteurs**

### **Puissance :**

1,5 A, commutateur marche/arrêt / Disjoncteur – Alimentation principale Fusible 3,2 A (à fusion temporisée) – Sortie de champ Disjoncteur 4,0 A – Fonctions de commande (Pupitre) **Carte de sortie** : Fusible 3 A **Carte de communication** : Fusible 0,5 A – Protection de ligne de communication Fusible 8 A – Protection de ligne commune Fusible 0,5 A – Protection de ligne de pompe

**Module de protection contre les surtensions de pompe/des communs et de communication (option)** : Fusible 1 A

# **Spécifications de programmateur satellite**

Tension secteur : 115–120 ou 230-240 V CA 50/60 Hz (commutable), 130 VA ou 100/200 V CA 50/60 Hz Appel de courant (sans charge) : 0,21 A à 115–120 V CA, 60 Hz ou 0,10 A à 230–240 V CA, 50 Hz Appel de courant (sans charge) : 0,46 A à 100 V CA, 50 Hz ou 0,23 A à 200 V CA, 50 Hz Appel de courant (charge max.) : 0,91 A à 115–120 V CA, 60 Hz ou 0,45 A à 230–240 V CA, 50 Hz Appel de courant (charge max.) : 0,99 A à 100 V CA, 50 Hz ou 0,51 A à 200 V CA, 50 Hz Charge de courant (d'après 24 V CA disponible) Courant maximum disponible pour la charge : 3,0 A (72 VA) Charge maximum par voie : 0,75 A (18 VA) Charge maximum par pompe/vanne maîtresse : 1 A (24 VA) Température de service : -10°C à +60°C (14°F à 140°F) Température de stockage : -30°C à +65°C (-22°F à 149°F)

# **Introduction**

Le Toro Lynx Smart Satellite réunit au sein d'un unique programmateur, modularité, facilité d'utilisation et possibilités de programmation accrues.

Modularité signifie adaptabilité. Le Lynx Smart Satellite est proposé en version pour 16 à 64 voies, et peut être augmenté par groupes de 16 voies en fonction de vos besoins. La capacité de commutation de voies et la protection contre les surtensions en option contribuent à la simplicité d'utilisation et améliorent la sécurité.

L'interface utilisateur intuitive du Lynx Smart Satellite est simple à utiliser et bénéficie d'un rétroéclairage qui améliore la visibilité lorsque la luminosité est faible, tout en restant parfaitement lisible en pleine lumière. La combinaison de touches de menu, de flèches de navigation et d'un sélecteur rotatif sur la face avant permet de parcourir facilement les menus et d'effectuer rapidement les réglages.

Avec 64 programmes d'arrosage, le Lynx Smart Satellite permet d'effectuer la programmation au niveau des voies. Les modes local et central permettent l'exécution de programmes autonomes et centralisés indépendamment les uns des autres, tandis que la possibilité de fonctionnement simultané de 32 voies permet un arrosage plus abondant et plus rapide que jamais auparavant.

# **Modes de fonctionnement**

Le Lynx Smart Satellite offre trois modes de fonctionnement : mode Central, mode Local et mode Off. Quel que soit le mode sélectionné, le satellite accepte les communications en provenance du système centralisé de gestion Lynx ou SitePro. Sélectionnez le mode de fonctionnement en appuyant sur la touche **Satellite Settings** (Paramètres Satellite) et en choisissant l'option **Comm Mode** (Mode Comm). Sélectionnez l'un des trois modes à l'aide du **sélecteur rotatif** .

**Mode Central** – dans ce mode, le satellite permet au système centralisé de gestion Lynx ou SitePro de télécharger des programmes d'arrosage, de changer l'heure et la date, et de modifier le mode de fonctionnement du satellite. Si la communication entre le système centralisé et le satellite est interrompue pendant plus d'une heure, le témoin de mode central se met à clignoter jusqu'à ce que la communication soit rétablie.

**Mode Local** – dans ce mode, le satellite exécute les programmes d'arrosage téléchargés précédemment ou configurés localement. Le satellite permet aussi au système centralisé de modifier l'heure, la date et le mode de fonctionnement, mais pas les réglages affectant les programmes d'arrosage.

**Mode Off (Désactivé)** – dans ce mode, le satellite n'exécute aucune opération d'arrosage, qu'elle soit programmée ou lancée manuellement. Tout arrosage en cours est abandonné lorsque le satellite est placé en mode Désactivé. L'arrosage reprend lorsque le satellite est remis en mode Central ou Local. Le satellite permet aussi au système centralisé de modifier l'heure, la date et le mode de fonctionnement, mais pas les réglages affectant les programmes d'arrosage.

# **Modifications - Généralités**

Les options de menu du Lynx Smart Satellite s'affichent lorsque vous appuyez sur une touche de menu. Les options associées à des champs contenant des valeurs modifiables sont appelées des champs de saisie. Utilisez les touches fléchées  $\Longleftrightarrow \Longleftrightarrow$  pour vous déplacer dans les menus et les champs de saisie. Modifiez les valeurs sélectionnées en faisant défiler la liste à l'aide du **sélecteur rotatif** et les valeurs sont automatiquement sauvegardées quand vous quittez un champ de saisie ou quand vous appuyez sur une autre touche de fonction. Vous pouvez aussi sauvegarder les modifications et revenir à l'écran d'accueil en appuyant sur la touche **HOME**  (Accueil) .

De plus, si aucune touche n'est actionnée pendant cinq minutes, le satellite sauvegarde automatiquement les modifications effectuées et retourne à l'écran Home (Accueil).

# **Symboles de menu**

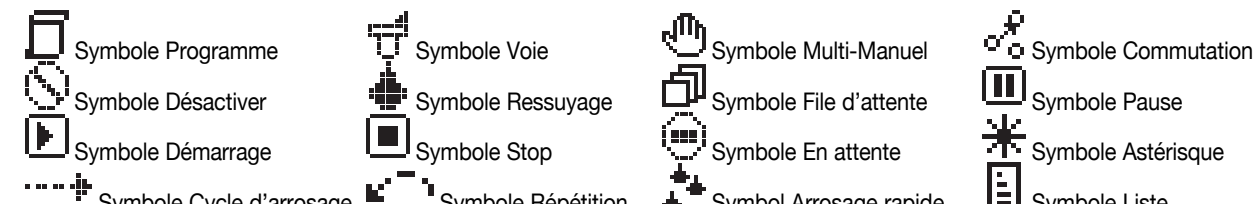

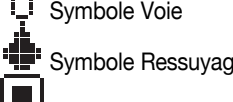

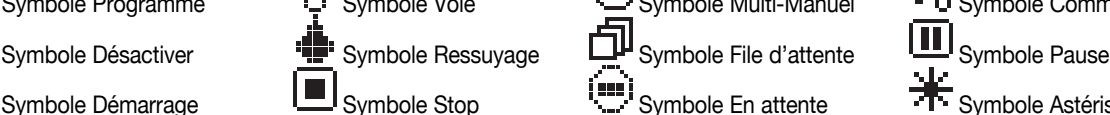

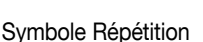

Symbole Démarrage **LEU** Symbole Stop Symbole En attente TT Symbole Astérisque Symbole Cycle d'arrosage  $\mathbf{E}^{\bullet}$  Symbole Répétition  $\mathbf{A}^{\bullet}$  Symbol Arrosage rapide  $\mathbf{E}$  Symbole Liste

## **Composants du pupitre**

- **1 Les touches droite et gauche** vous permettent de sélectionner le champ de saisie suivant sur la même ligne de menu. Les modifications sont sauvegardées quand vous quittez chaque champ de saisie.
- **2 Les touches haut et bas** vous permettent de faire défiler les options de menus dans un sens ou dans l'autre.
- **3 Les diodes** indiquent le mode de fonctionnement actuel du satellite.
- **4 L'écran LCD** peut afficher 6 lignes à 20 caractères. Ainsi, le Lynx Smart Satellite peut afficher plus

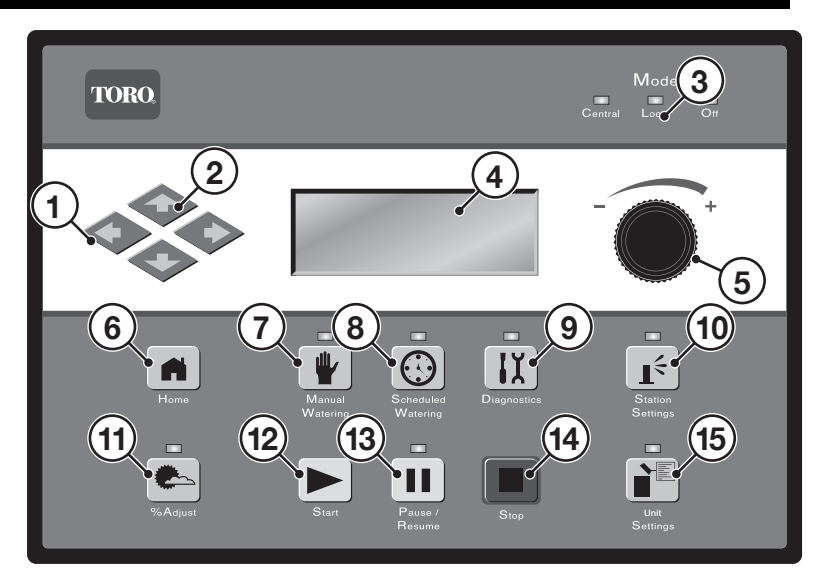

d'informations et d'options de menu sans avoir à les faire défiler constamment pour voir les menus cachés.

- <sup>5</sup> Le sélecteur rotatif vous permet de parcourir les valeurs dans le champ de saisie sélectionné.
- **6 a La touche Home** (Accueil) permet de quitter un menu de fonction et de revenir au fonctionnement normal du satellite. Lorsque vous appuyez sur la touche Home, toutes les modifications des paramètres sont sauvegardées.
- **7 La touche de menu Manual Watering** (Arrosage manuel) vous permet d'activer manuellement une ou plusieurs voie(s) ou un ou plusieurs programme(s).
- 8 **C** La touche de menu Scheduled Watering (Arrosage programmé) vous permet d'afficher, de créer ou de modifier un programme d'arrosage. Utilisez cette fonction pour affecter les heures de départ et de fin, la temporisation, les voies, les durées d'arrosage, le nombre de répétitions et le nombre maximum de voies actives simultanément par programme.
- **9 La touche de menu Diagnostics** (Diagnostics) permet d'afficher les informations sur le satellite et d'effectuer des fonctions avancées.
- **10 La touche de menu Station Settings** (Paramètres voies) permet de modifier les paramètres des voies. Vous pouvez spécifier le pourcentage de réglage de chaque voie, désactiver toute activité sur cette voie, mettre la voie en veille pendant un certain nombre de jours, définir le type de voie comme commutateur et créer ou modifier la description/le nom de la voie et les paramètres de détection actuels.
- **11 La touche Percent Adjust** (Réglage en pourcentage) permet de régler l'arrosage à une plage de pourcentage spécifique. L'utilisateur peut spécifier le pourcentage voulu pour le satellite, les programmes et les voies.
- **12 La touche Start** (Démarrage) permet d'exécuter un programme sélectionné ou une opération manuelle.
- **13 La touche Pause/Resume** (Pause/Reprise) permet de en pause le(s) programme(s) en cours. Appuyez sur la touche quand le fonctionnement est en pause et sélectionnez Resume (Reprise) pour reprendre le fonctionnement.
- **14 La touche Stop** (Arrêt) permet d'annuler le(s) programme(s) ou voie(s) en cours d'exécution.
- **15 La touche de menu Satellite Settings** (Paramètres satellite) permet de modifier les paramètres du satellite. Les utilisateurs peuvent spécifier le mode de communication du satellite, le délai de suspension de l'activité du satellite, la langue, les réglages de l'horloge, la date, le changement de jour, l'adresse CSG, l'adresse du satellite, la temporisation de voie, le nombre maximum de voies actives simultanément, les unités et le contraste de l'affichage, et instaurer un mot de passe pour modifier les réglages. Ce menu vous permet également de réinitialiser tous les programmes, les paramètres des voies et les voies désactivées.

# **Composants internes**

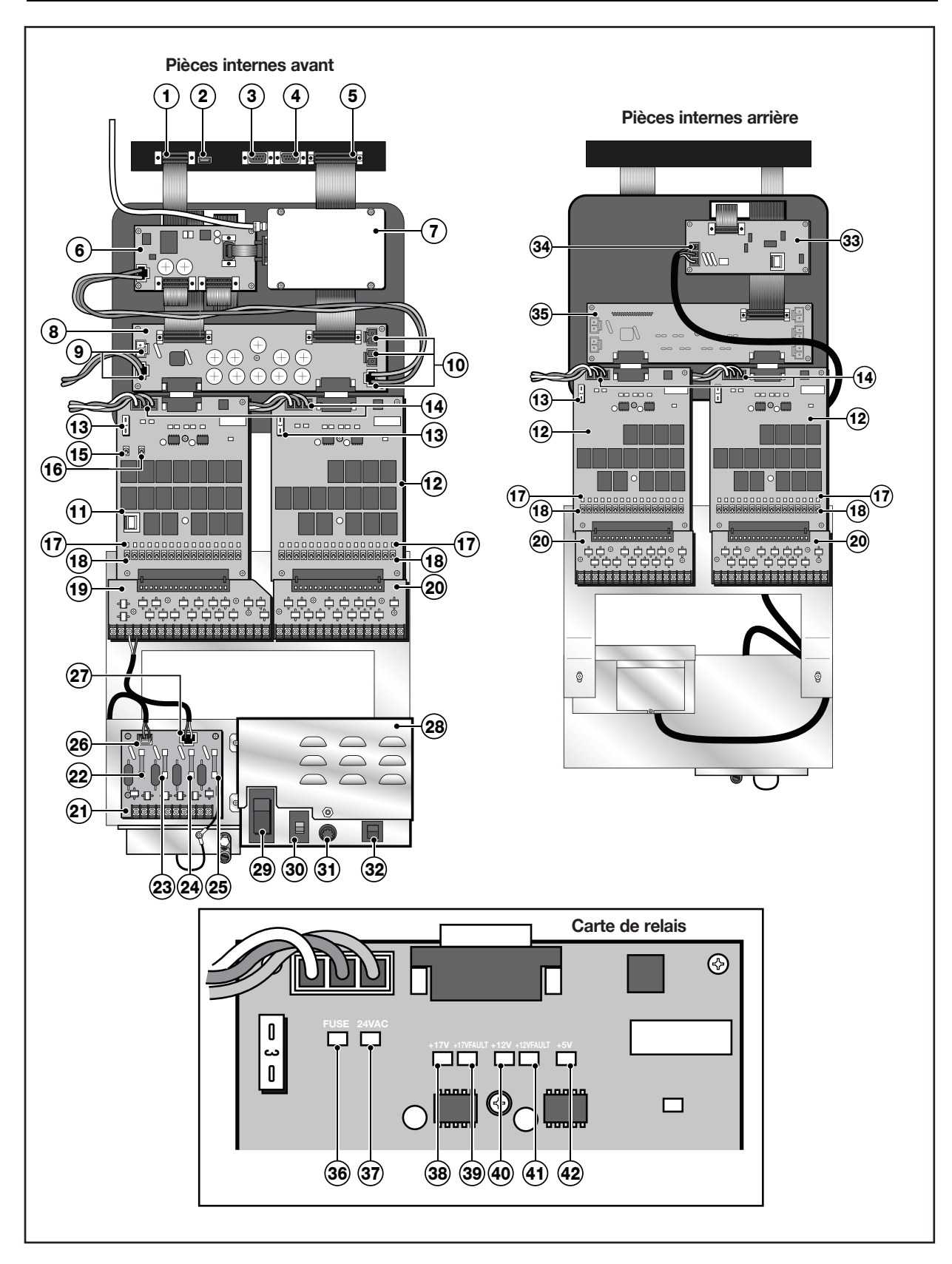

- **1 Port Pupitre vers Radio/Modem** Assure l'interface entre la carte d'adaptateur radio et le pupitre. Si le satellite n'est pas équipé d'une carte d'adaptateur radio, ce port peut être utilisé comme interface avec la carte modem.
- **2 Port USB** Port de service pour la mise à jour du micrologiciel du Smart Satellite.
- **3 Port de communication série** Utilisé par les techniciens d'entretien agréés pour les diagnostics du satellite.
- **4 Port auxiliaire/de service**  Utilisé pour le diagnostic et l'entretien sur le terrain.
- **5 Port Pupitre vers Distribution Assure l'interface** entre la carte de distribution avant et le pupitre.
- **6 Carte d'adaptateur radio** Équipement en option pour un fonctionnement sans fil avec communication radio.
- **7 Radio numérique** Équipement en option pour la réception sans fil des commandes radio.
- **8 Carte de distribution (avant)** Offre plusieurs niveaux de puissance rectifiée à divers composants du satellite, y compris les cartes de relais.
- **9 Raccordements 13 V CA** Source d'alimentation 13 V CA pour les dispositifs Toro supplémentaires en option.
- **10 Raccordements 17 V CC**  Source d'alimentation 17 V CA pour les dispositifs Toro supplémentaires en option.
- **11 Carte de relais avec Pompe/Communs** À n'installer que sur l'interface de carte de relais gauche de la carte de distribution.
- **12 Carte de relais** Fournit l'alimentation aux bornes de sortie.
- **13 Fusible de 3 A** Protège contre l'appel de courant provenant des bornes de sortie.
- **14 Connecteur rouge 24 V CA** 24 V CA en provenance de la source d'alimentation.
- **15 Commutateur à bascule de borne de pompe** Placer sur **ON** pour activer la borne correspondante. Placer sur **OFF** pour désactiver la borne correspondante. Placer le commutateur sur **AUTO** pour permettre l'activation Manuelle, Programmation et Radio.
- **16 Commutateur à bascule de borne des COMMUNS** – Placer sur **ON** pour activer la borne correspondante. Placer sur **OFF** pour désactiver la borne correspondante. Placer le commutateur sur **AUTO** pour permettre l'activation Manuelle, Programmation et Radio.
- **17 Diodes LED de bornes de sortie** Chaque borne de sortie a un voyant LED spécifique permettant de vérifier visuellement qu'elle est activée.
- **18 Commutateurs à bascule de bornes de sortie** Placer sur **ON** pour activer la borne correspondante. Placer sur **OFF** pour désactiver la borne correspondante. Placer le commutateur sur **AUTO** pour permettre l'activation Manuelle, Programmation et Radio.
- **19 Carte de sortie de surtension avec Pompe/ Communs** – Utilisé uniquement avec l'**élément 11**. Protège le satellite contre les surtensions provenant de sources externes qui sont reliées aux cartes de sortie.
- **20 Carte de sortie de surtension** Protège le satellite contre les surtensions provenant de sources externes qui sont reliées aux cartes de sortie.
- **21 Carte de surtension Pompe/Communication**  Protège le satellite contre les surtensions provenant de sources externes qui sont reliées aux câbles de données de communication, ainsi qu'aux bornes de pompe et de communs.
- **22 Fusible de 0,5 A**  Protection de la ligne de communication
- **23 Fusible de 0,5 A**  Protection de la ligne de communication
- **24 Fusible de 8 A**  Protection de la ligne des communs
- **25 Fusible de 0,5 A** Protection de la ligne de pompe
- **26 Connecteur de données de communication** Interface avec le pupitre
- **27 Prise d'alimentation** Relier aux bornes **PUMP** et **COM** de la carte de sortie de surtension.
- **28 Ensemble de source d'alimentation**
- **29 Interrupteur marche/arrêt d'alimentation principale**
- **30 Sélecteur de tension d'entrée** Placer l'interrupteur sur le bon réglage avant de mettre l'interrupteur d'alimentation principale sur ON. Sélectionner 115 pour une tension d'alimentation de 110 à 115 V CA. Sélectionner 230 pour une tension d'alimentation de 210 à 230 V CA.
- **31 - Fusible à action retardée 3,2 A**  Protège le programmateur contre les court-circuits sur le câble de champ 24 V CA des communs ou l'activation simultanée d'un trop grand nombre de solénoïdes.
- **32 - Disjoncteur 4 A**  Protège les cartes de circuits logiques, comme la carte de pupitre et de distribution, contre les défaillances dues à un court-circuit.
- **33 Carte modem**  Équipement en option nécessaire pour la communication bifilaire entre le satellite et le programmateur centralisé Lynx ou SitePro.
- **Interface de communication Interface de données** de communication bifilaire entre le satellite et le système informatisé central.
- **35 Carte de Distribution (arrière)** Fournit l'alimentation aux cartes de relais arrière. N'offre pas de tensions rectifiées supplémentaires aux autres composants.
- **36 Diode de FUSIBLE** Voyant indiquant le bon fonctionnement du fusible de 3 A sur la carte de relais. La diode rouge indique que le fusible est en bon état. Quand la diode rouge n'est pas allumée, le fusible de 3 A a besoin d'être remplacé.
- **37 Diode 24 V**  Indique qu'une tension adéquate de 24 volts est fournie à la carte de relais.
- **38 Diode 17 V**  Indique qu'une tension adéquate de 17 volts est fournie à la carte de relais.
- **39 Diode DÉFAUT 17 V** Indique que la tension de 17 volts fournie à la carte de relais est en dessous de la tolérance.
- **40 Diode 12 V**  Indique qu'une tension adéquate de 12 volts est régulée au sein de la carte de relais.
- **41 Diode DÉFAUT 12 V** Indique que la tension de 12 volts régulée au sein de la carte de relais est en dessous de la tolérance.
- **42 Diode 5 V**  Indique qu'une tension adéquate de 5 volts est régulée au sein de la carte de relais.

## **Diagnostics de mise sous tension**

À la mise sous tension, le satellite affiche :

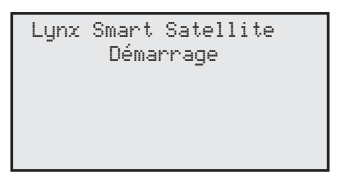

Le Lynx Smart Satellite lance automatiquement un test de diagnostic à la mise sous tension. Cette fonction prend environ dix secondes et ne peut pas être annulée. Si un problème est détecté pendant le test, il est indiqué sur l'affichage. Ces données d'état ne peuvent pas être éditées. Les données sont les suivantes :

Exemple :

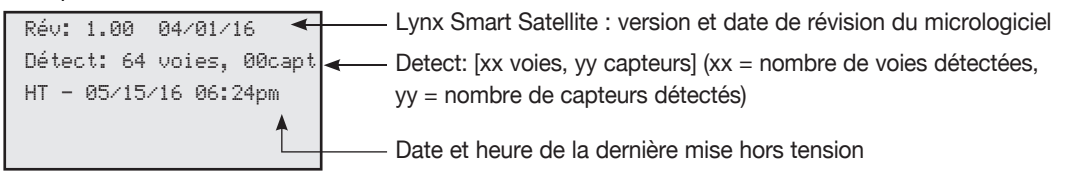

L'écran d'accueil par défaut s'affiche après expiration du délai de l'écran de diagnostic.

#### Exemple d'écran d'accueil :

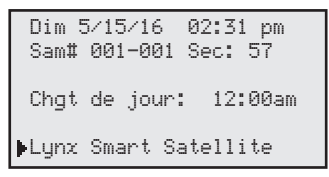

# **Touche Home (Accueil)**

Appuyez sur la touche **Home (Accueil)** il pour retourner à l'affichage par défaut. Lors de la modification de programmes d'arrosage, de réglages de voies ou de satellite, appuyez sur la touche **Home pour sauvegarder les** modifications des paramètres.

#### Exemples d'écran d'accueil :

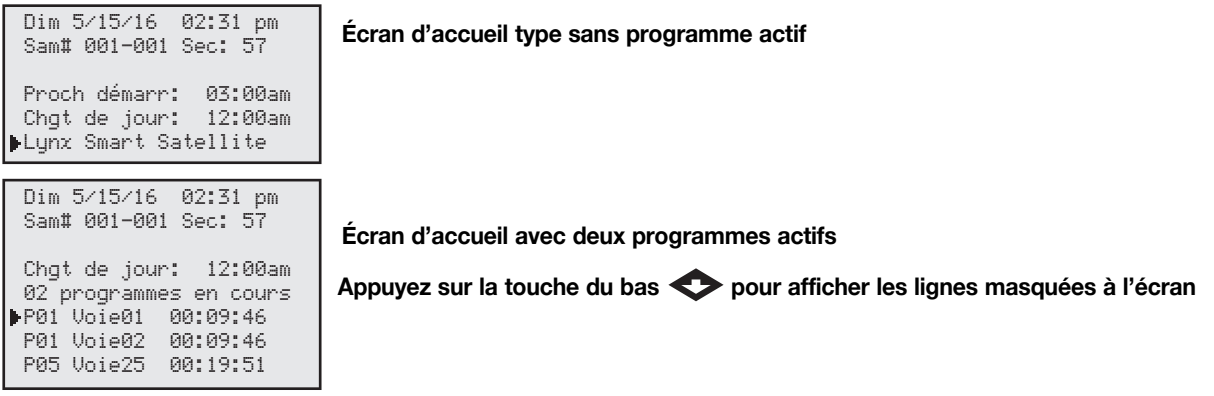

Si le jour actuel est un jour d'arrosage actif mais que rien n'est en cours de fonctionnement, la prochaine heure de démarrage programmée (**Next Start: HH:MM [Proch démarr: HH:MM]**) sera affichée. Si le satellite est en train d'exécuter un ou plusieurs programmes, Running XX programs (XX programmes en cours) sera affiché pour indiquer le nombre de programmes actifs.

Si le satellite est en train d'exécuter un programme actif, l'écran affiche :

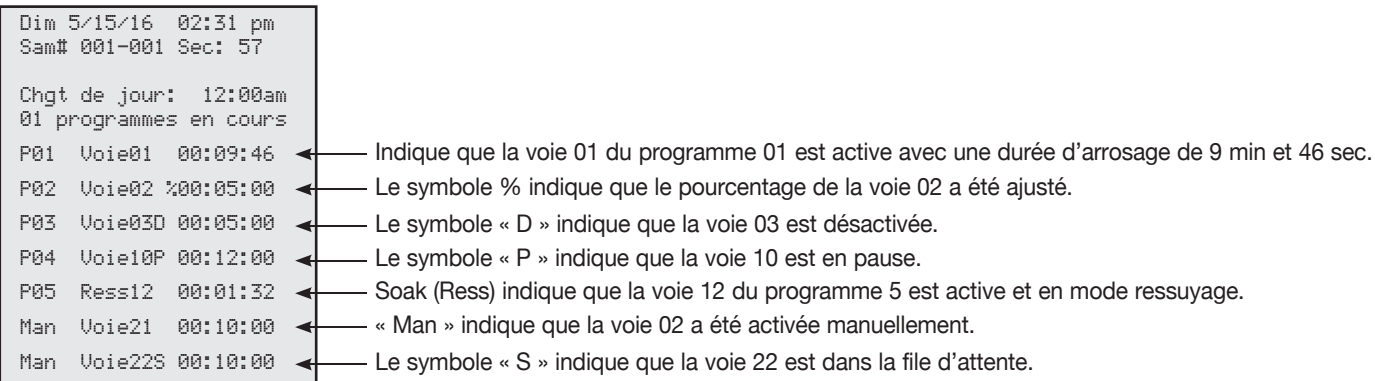

**Remarque :** Les programmes sont mis dans la file d'attente lorsque le satellite exécute un programme dans lequel le nombre maximum de voies simultanées est dépassé. Les autres programmes prévus sont alors mis dans la file d'attente (retardés) jusqu'à ce qu'une voie disponible puisse être activée.

# **Touche Start (Démarrage)**

Appuyez sur Start (Démarrage) **pour exécuter une fonction manuelle.** Avec le sélecteur rotatif <sub>+</sub>, sélectionnez **M-Manual** (M-Manuel), **Syringe** (Arrosage rapide), **Start Prog** (Démarrage prog.). Appuyez sur la touche **Haut** ou **Bas** pour naviguer entre les différents paramètres. Avec le **sélecteur rotatif**  $\sim$ , sélectionnez la valeur correcte pour chaque paramètre. Appuyez sur la touche **Start** (Démarrage)  $\blacktriangleright$  pour activer la fonction.

**Remarque :** Appuyez sur la touche Start (Démarrage) quand le satellite est au repos pour ouvrir le menu Manual Watering (Arrosage manuel).

Écran de démarrage d'arrosage multi-manuel

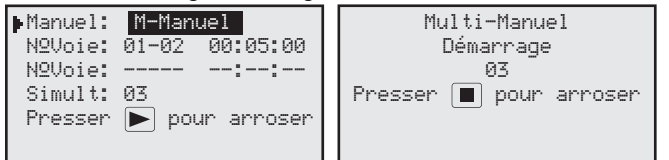

#### Écran de démarrage d'arrosage rapide manuel

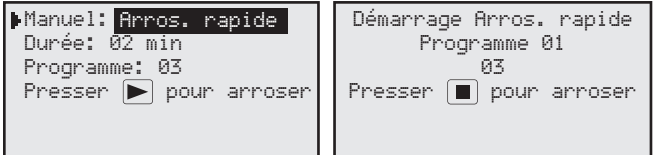

#### Écran de programme de démarrage manuel

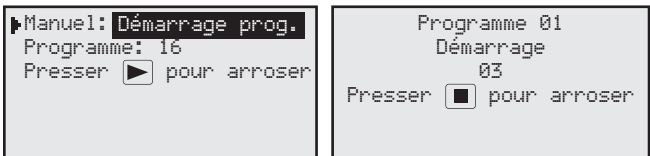

# **Touche Pause/Resume (Pause/Reprise)**

Appuyez sur Pause (Pause) II pour suspendre un programme actif ou l'arrosage manuel. La fonction Pause vous permet également de spécifier la durée de la pause. Les programmes peuvent être mis en pause durant un maximum de 4 heures et 59 minutes.

#### **Instructions concernant la fonction Pause/Reprise**

Exemple de fonction Pause : Le programme 01 a été activé manuellement. Pausez le programme 01 pendant 30 minutes.

- 1. Appuyez sur **Pause** 11.
- 2. Avec le **sélecteur rotatif**  $\overbrace{\phantom{xxxxx}}$ , sélectionnez **All,** (Tous), M-Man (Multi-manuel) ou Prg:XX (Prog:XX) (XX = le numéro du programme). Si plusieurs programmes sont actifs, appuyez sur la touche **Droite <>>**> pour naviguer jusqu'au champ du numéro de programme et utilisez le sélecteur rotatif  $\sim$  pour sélectionner le numéro du programme souhaité. Pour notre exemple, sélectionnez **Prog: 01**.
- 3. Appuyez sur la touche **Bas** pour naviguer jusqu'au champ **for:** (pendant). Avec le **sélecteur rotatif** <sup>+</sup>+ et la touche **Droite**  $\bullet$ , sélectionnez la durée de pause en heures et minutes. Pour notre exemple, réglez la durée de pause à **00 hr 30 min**.

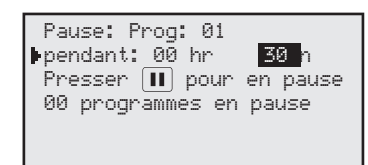

4. Appuyez sur **Pause** II | pour activer la fonction Pause.

Exemple de reprise d'activité du satellite : Réactivez le programme 01.

- 1. Appuyez sur **Pause** II.
- 2. Avec le **sélecteur rotatif**  $\sim$ , sélectionnez le programme ou le fonctionnement multi-manuel correct. Pour notre exemple, sélectionnez **Reprise: Prog: 01**.

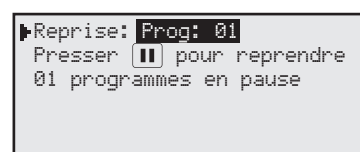

3. Appuyez sur **Pause** II pour réactiver la fonction.

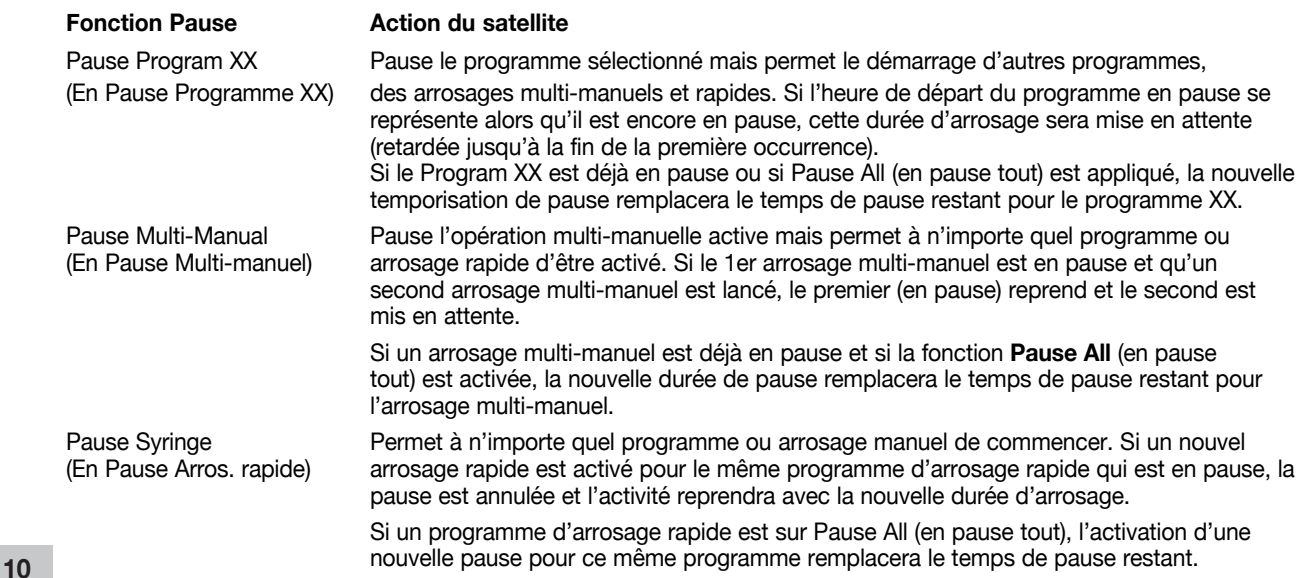

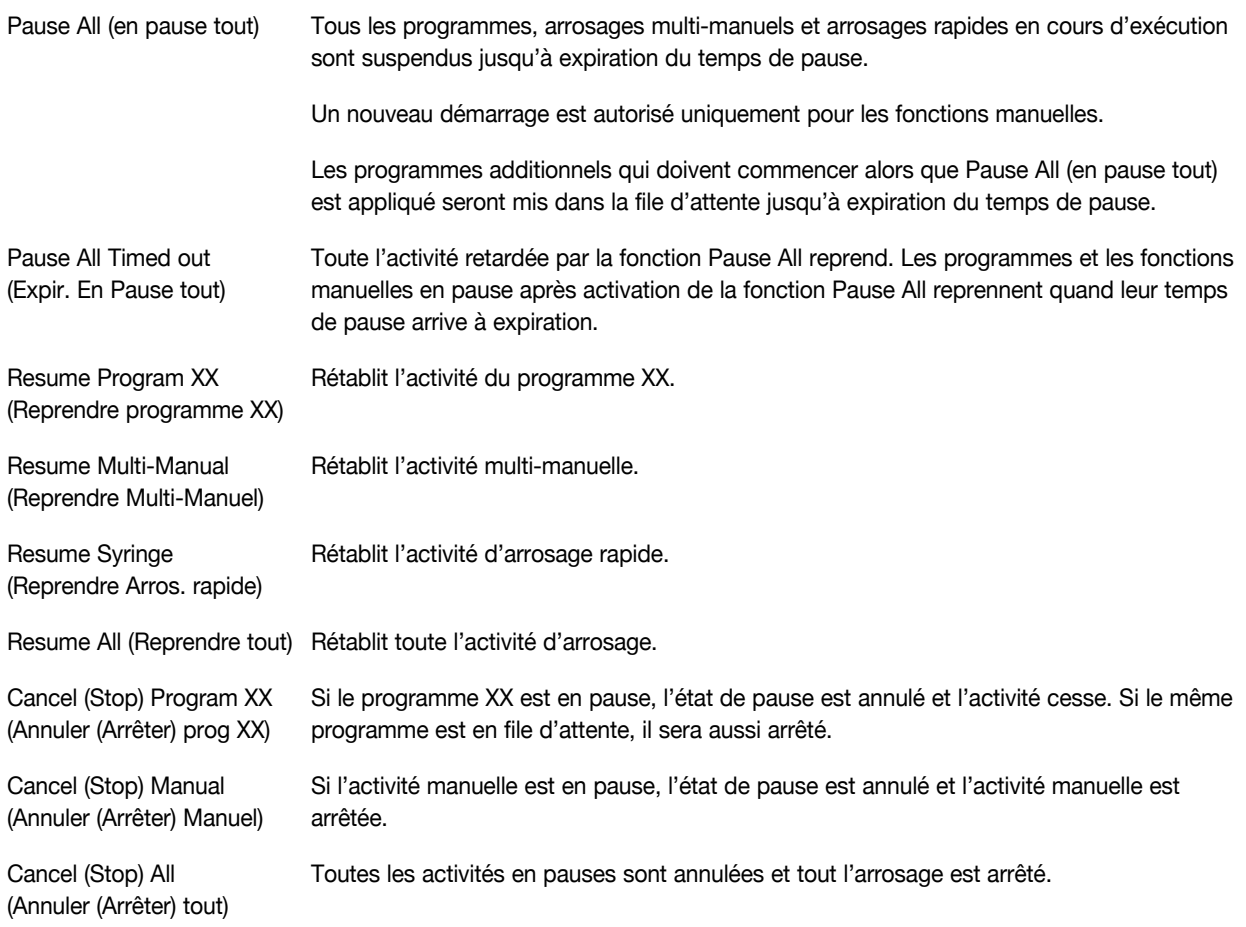

# **Touche Stop (Arrêt)**

Appuyez sur Stop (Arrêt) **pour annuler un programme actif ou l'arrosage manuel. Si aucune activité du Lynx Smart** Satellite n'est en cours, l'actionnement de la touche Stop **I** n'aura aucun effet.

### **Instructions relatives à la fonction Stop**

Exemple de fonction Stop (Arrêt): Le programme 01 est activé automatiquement. Annulez l'arrosage pour le programme 01.

- 1. Appuyez sur **Stop .**
- 2. Tournez le **sélecteur rotatif**  $\begin{array}{c} \begin{array}{|c} \hline \end{array}$  jusqu'à ce que le programme ou la voie que l'on veut annuler soit affiché. Pour notre exemple, sélectionnez **Annuler: Prog: 01**.

```
Presser pour annuler
 Annuler:
Prog: 01
 01 programmes en cours
 P01 Voie01 00:19:11
```
3. Appuyez sur **Stop p** pour achever l'annulation du programme.

Lorsque vous avez terminé, l'écran doit afficher :

Annulation P01 Arrosage 03 Presser  $\Box$  pour quitter

### **Paramètres unité**

L'option Unit Settings (Paramètres unité) vous permet de régler les paramètres du satellite, comme l'heure, la date et la langue.

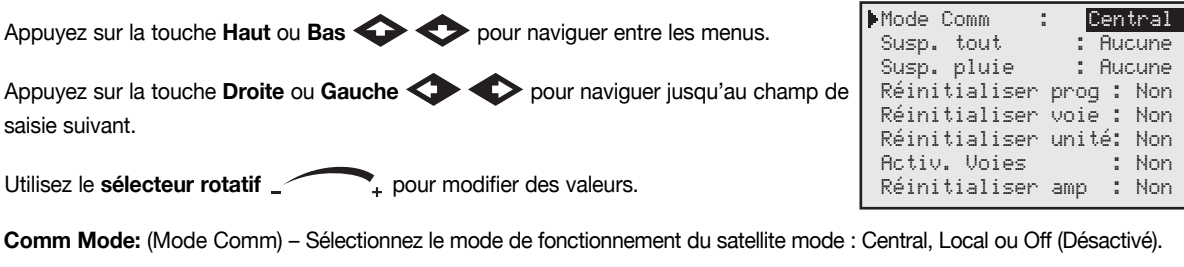

- **Hold All:** (Susp. tout) Interrompt tout arrosage programmé pour toutes les voies et tous les commutateurs. Vous pouvez sélectionner la durée d'interruption en choisissant **Today–30 days** (Aujourd'hui–jusqu'à 30 jours), **Permanent** ou **None** (Aucune) à l'aide du **sélecteur rotatif** .
- **Hold Rain:** (Susp. pluie) Interrompt tout arrosage programmé pour toutes les voies. Les bornes de sortie assignées en tant que commutateurs ne sont pas affectées par l'interruption. Vous pouvez sélectionner la durée d'interruption en choisissant **Today–30 days** (aujourd'hui–jusqu'à 30 jours), **Permanent** ou **None** (Aucune) à l'aide du sélecteur rotatif \_<sup>/</sup>
- **Reset Prg's:** (Réinitialiser prog) Permet de réinitialiser tous les programmes d'arrosage du satellite en sélectionnant **Yes** (Oui). Avec le **sélecteur rotatif** \_ sélectionnez Yes puis appuyez sur la touche Haut ou Bas pour activer la fonction. L'écran suivant s'affiche :

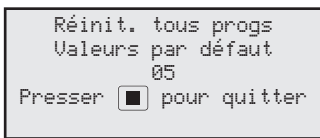

Toutes les données du programme seront effacées après une réinitialisation réussie.

**Reset Sta's:** (Réinitialiser voie) – Permet de réinitialiser tous les réglages des voies en sélectionnant **Yes** (Oui). Avec le **sélecteur rotatif**  $\sqrt{ }$ , sélectionnez Yes puis appuyez sur la touche Haut ou Bas  $\sqrt{ }$  pour activer la fonction. L'écran suivant s'affiche :

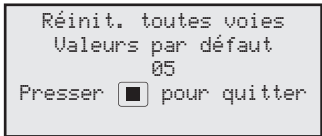

Tous les réglages des voies seront effacés après une réinitialisation réussie.

**Reset Unit:** (Réinitialiser unité) – Permet de réinitialiser tous les réglages du satellite en sélectionnant **Yes** (Oui). Avec le **sélecteur rotatif**  $\bigcirc$ , sélectionnez Yes puis appuyez sur la touche Haut ou Bas  $\bigcirc$  pour activer la fonction. L'écran suivant s'affiche :

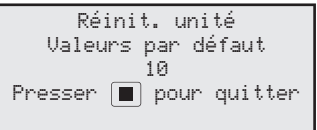

Après le compte à rebours de 10 secondes, le satellite est relancé.

Toutes les données de programmation et de configuration définies par l'utilisateur sont effacées de la mémoire du satellite après une réinitialisation.

**Reset Amps:** (Réinitialiser amp) – Réinitialise le courant nominal (Ampères) de toutes les voies et le ramène à 0.00. Le Lynx Smart Satellite mesure l'appel de courant de chaque voie durant l'activation initiale ou en exécutant une fonction **Configuration amp**. Le satellite sauvegardera ces valeurs comme valeurs nominales. Le satellite comparera le courant lors de l'activation aux valeurs nominales afin de déterminer toute occurrence éventuelle de sous-intensité ou de surintensité.

**Setup Amps:** (Configuration amp) – Établit le courant nominal pour chaque voie. Lors de sa mise en marche, le Lynx Smart Satellite activera momentanément chaque voie et mesurera l'appel de courant. Le satellite sauvegardera ces valeurs comme valeurs nominales. Le satellite comparera le courant lors de l'activation aux valeurs nominales afin de déterminer toute occurrence éventuelle de sous-intensité ou de surintensité. **12**

**Set Amp Tol:** (Fixer tol. amp) – Établit la tolérance de courant (Ampères). Le Lynx Smart Satellite utilisera cette valeur afin de déterminer toute occurrence éventuelle de sous-intensité ou de surintensité.

**OvrAmpsStaDis:** (DésactVoieSurint) – (Over Amperage Station Disable – Désactivation de voie en cas de surintensité). Lorsque cette option est réglée sur **Yes** (Oui), Lynx Smart Satellite empêche la voie concernée de s'activer en cas de surintensité. Vous devez effacer l'alarme pour réactiver la voie concernée. Pour effacer l'alarme, appuyez sur **Station Settings**  (Paramètres voies)  $\mathbb{I}^{\leq}$ , puis appuyez sur la touche **Bas** pour sélectionner **Clr Alarm** (Effacer alarme). Avec le **sélecteur rotatif**

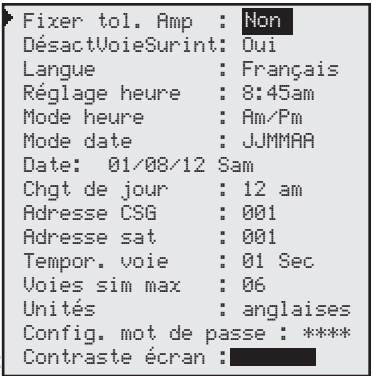

, sélectionnez **Yes** (Oui) puis appuyez sur la touche **Haut** ou **Bas**  $\leftrightarrow$  pour activer la fonction.

**Enable Sta's:** (Activ. voies) – Réinitialise toutes les voies désactivées en une seule opération.

Cette fonction efface également toutes les alarmes de voie causées par une sous-intensité ou une surintensité. Sélectionnez Yes All (Oui toutes) avec le sélecteur rotatif et appuyez sur les touches **Haut** ou **Bas**  $\diamondsuit$   $\diamondsuit$  pour activer la fonction. Sélectionnez **No** (Non) pour annuler. Les voies peuvent être activées/désactivées individuellement avec la fonction Disable (Désactiver) du menu Station Settings (Paramètres voies).

**Language:** (Langue) – La langue par défaut est l'anglais. Utilisez cette fonction pour sélectionner votre langue de prédilection parmi celles proposées : anglais, espagnol, français, italien, chinois, japonais et coréen.

Clock Set: (Règlage heure) – Règle l'heure actuelle. Utilisez les touches **Droite** ou Gauche **complete de pour alterner entre les** champs Hours (Heures) et Minutes, puis utilisez le sélecteur rotatif pour modifier les valeurs.

**Clock Mode:** (Mode heure) – Sélectionnez le mode horloge, au format **Am/Pm** (12 heures) ou **24 heures.**

**Date Mode:** (Mode date) – Sélectionnez le mode date, au format Mois-Jour-Année (**MMJJAA**) ou Jour-Mois-Année (**JJMMAA**).

**Date:** (Date) – Règle la date actuelle. Utilisez les touches **Droite** et **Gauche**  $\blacktriangle$  pour alterner entre les champs Mois, Date et Année, puis utilisez le sélecteur rotatif pour modifier les valeurs.

**Day Change:** (Chgt de jour) – Règle l'heure de changement de jour (Day Change). Le changement de date est l'heure à laquelle le satellite passera à la date suivante. Par défaut, le changement de date s'effectue à 12:00 am. La fonction Day Change est utilisée pour déterminer les jours actifs lors de l'exécution de programmes, et pour enregistrer l'activité des voies pour les rapports de parcours.

**CSG Address:** (Adresse CSG) – Règle l'adresse CSG (groupe satellite central). Les programmateurs centralisés Lynx et SitePro utilisent cette adresse pour identifier différents groupes de satellites.

> Identifiez tous les satellites pouvant être regroupés et affectez-leur la même adresse CSG. Lorsque le programmateur Lynx ou SitePro envoie une commande à cette adresse CSG, tous les satellites au sein du groupe reçoivent et exécutent la commande en question.

**Sat Address:** (Adresse sat) – Règle l'adresse du satellite. Chaque satellite doit avoir sa propre adresse. Les programmateurs centralisés Lynx et SitePro utilisent cette adresse pour identifier des satellites individuels lors de l'envoi de commandes spécifiques.

**Sta Delay:** (Tempor. voie) – Règle la temporisation des voies du satellite. La temporisation des voies détermine le temps d'attente avant l'activation de la voie suivante quand une voie a terminé son cycle d'arrosage. Cette temporisation permet au système de se stabiliser entre chaque activation de voie.

**Max Sim Sta:** (Voies sim max) – Utilisez cette fonction pour régler le nombre maximum de voies activées simultanément. Ce seuil sera appliqué à tous les programmes et aux fonctions d'arrosage manuel. Un seuil moins élevé peut ensuite être adopté pour chaque programme au besoin.

> **Remarque :** Le nombre de voies activées simultanément dans le programme d'arrosage ne peut pas dépasser les paramètres du satellite.

Exemple : Le nombre maximum de voies simultanées du Smart Satellite est réglé sur **7**, ce qui signifie que le satellite ne permettra pas à plus de 7 voies de s'activer en même temps. Cette valeur maximale (7) sera appliquée à tous les programmes, mais chacun d'entre eux pourra être réglé à un seuil inférieur (6, 5, 4, etc.).

**Meas Units:** (Unités) – Règle le satellite pour utiliser les unités anglaises (U.S. Standard) ou métriques.

- Set Passwrd: (Config. mot de passe) Permet de configurer un mot de passe à 4 chiffres. Une fois configuré, le mot de passe doit être saisi chaque fois que les réglages des voies et du satellite sont modifiés. Pour désactiver cette fonction, réglez le mot de passe sur 0000.
- **Display Adj:** (Contraste écran) Règle le contraste de l'écran LCD. Servez-vous du **sélecteur rotatif** pour diminuer ou augmenter la luminosité du texte.

# **Paramètres voies**

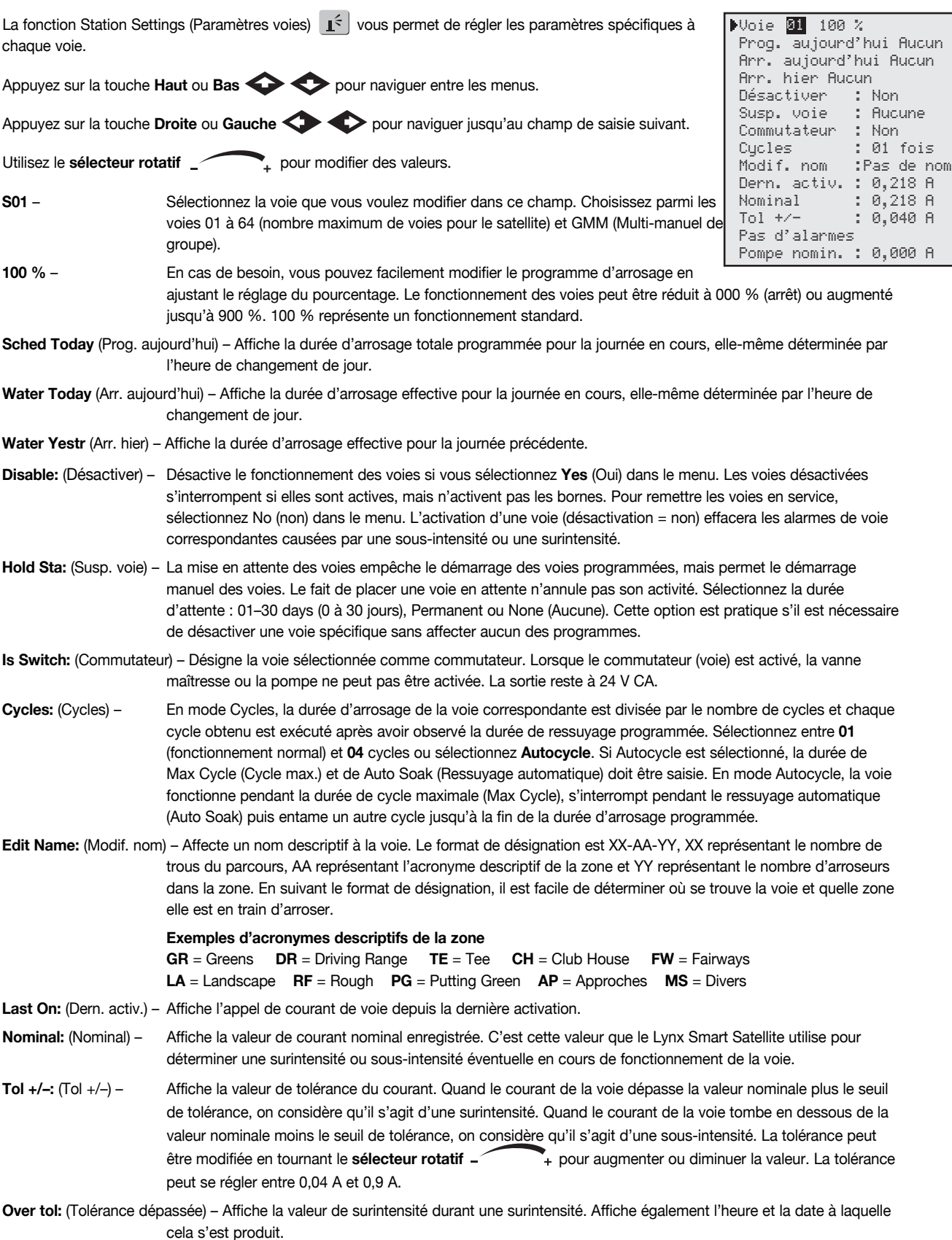

## **Arrosage programmé**

Le Lynx Smart Satellite propose 64 programmes résidents entièrement indépendants.

- **Irrigation Program** (Programme d'arrosage) active une voie ou un groupe de voies avec un maximum de 24 heures de départ. Le calendrier de 2 semaines peut être programmé de diverses manières : All (Tous les jours), Alternate (Tous les 2 jours), Weekdays only (Jours ouvrés seulement), Weekends only (Week-ends seulement), None (Désactivé) ou avec des jours spécifiques que vous aurez choisis. Le pourcentage et le nombre de voies actives simultanément peuvent être spécifiés dans ce programme.
- **Station Based Flow Management** (Gestion du débit en fonction des voies) Le Lynx Smart Satellite prend en charge la gestion du débit en fonction des voies telle que téléchargée par le programmateur centralisé Lynx ou SitePro. Lorsque la gestion de débit par voie est utilisée, la liste d'activité de voies téléchargée peut être affichée entre **P64** et **P01** dans le menu **Scheduled Watering** (Arrosage programmé). La liste d'activité de voies ne peut pas être modifiée au niveau du satellite. À la réception de la liste, le satellite crée automatiquement des programmes traditionnels (P01 à P64) à partir des données qu'elle contient. Les programmes traditionnels créés à partir de la liste d'activité sont destinés à l'arrosage manuel et ne comprennent donc pas d'heure de départ. Si une heure de départ est saisie dans un programme traditionnel, la liste d'activité de voies sera désactivée et ne pourra pas être exécutée.

PET 100 % 01:15:00

#### Les paramètres de configuration sont les suivants :

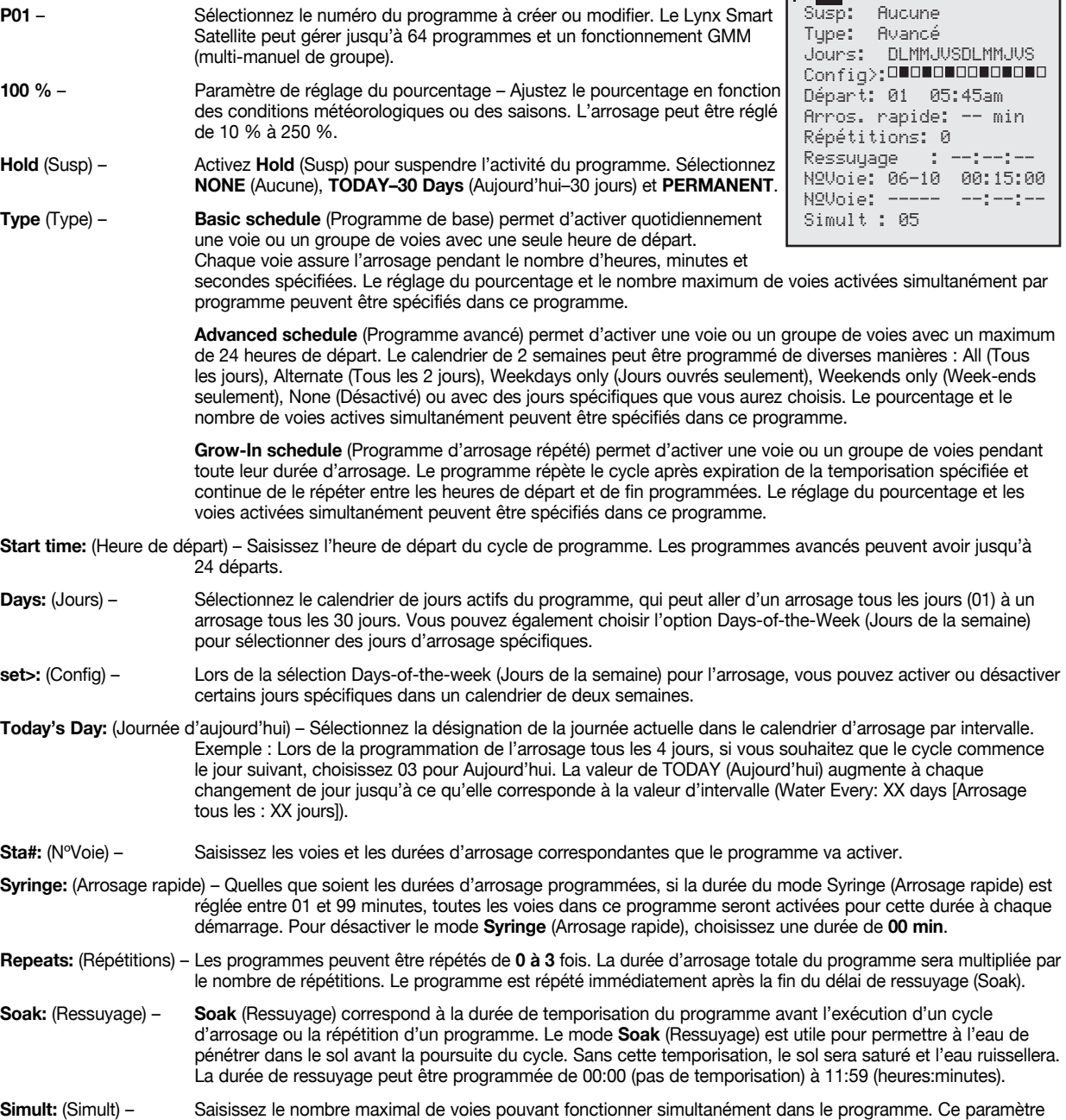

ne peut pas être supérieur à la valeur **Max Sim Sta** (Voies sim max – nombre maximal de voies actives

simultanément) programmée dans les réglages du satellite.

#### **Réglage du programme de base**

Exemple de programme d'arrosage de base : Créez le programme 01 dans lequel les voies 1–5 fonctionnent 25 minutes chacune et les voies 11–20 fonctionnent 15 minutes chacune, avec un réglage du pourcentage à 110 %. Réglez l'heure de départ à 6:30am avec un maximum de cinq voies activées simultanément.

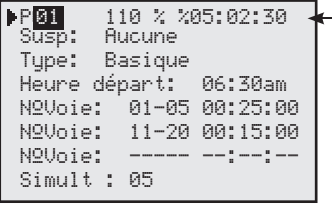

Le symbole % indique que la durée totale d'arrosage est réglée sur 5 heures, 2 minutes et 30 secondes.

- 1. Appuyez sur la touche **Scheduled Watering** (Arrosage programmé) **. Le curseur se trouve initialement dans le champ** de sélection de programme. À l'aide du sélecteur rotatif <sub>1</sub>, sélectionnez le programme (P01–P64) que vous souhaitez créer ou modifier. Pour notre exemple, sélectionnez le programme 01.
- 2. Appuyez sur la touche **Droite** pour naviguer jusqu'au champ de réglage du pourcentage. Ce paramètre a généralement une valeur de 100 % à moins que le temps ou d'autres conditions suggèrent qu'un arrosage plus ou moins intensif est nécessaire. Utilisez le sélecteur rotatif pour modifier le paramètre. Pour notre exemple, réglez-le sur 110 %.
- 3. Appuyez sur la touche **Bas** pour naviguer jusqu'au champ **Hold:** (Susp). Utilisez cette option pour suspendre le déroulement du programme. Choisissez **None** (Aucune), **Today** (Aujourd'hui), **02**–**30** days (jours) ou **Permanent**. Pour notre exemple, sélectionnez **None** (Aucune).
- 4. Appuyez sur la touche **Bas** pour naviguer jusqu'au champ **Start time:** (Heure départ). Appuyez sur la touche Gauche  $\iff$  ou **Droite**  $\iff$  pour alterner entre les champs Hours (Heures) et Minutes. Utilisez le sélecteur rotatif pour régler l'heure de départ de cycle souhaitée. Pour notre exemple, réglez l'heure de départ à **06:30am.**
- 5. Appuyez sur la touche **Bas** pour naviguer jusqu'au champ **Sta#:** (Nº Voie). Avec le **sélecteur rotatif** , sélectionnez la valeur de la première voie arrosée. Pour notre exemple, sélectionnez la voie **01**.
- 6. Appuyez sur la touche **Droite**  $\leftrightarrow$  pour naviguer jusqu'à la valeur de voie suivante. Cette valeur indique la dernière voie dans la suite. Si l'arrosage se limite à une voie, cette valeur doit être la même que la première valeur. Utilisez le **sélecteur rotatif** vertext pour régler la plage de valeurs. Pour notre exemple, sélectionnez la voie 05.
- 7. Appuyez sur la touche **Droite** pour naviguer jusqu'au champ de la durée d'arrosage. Ce champ contient la durée d'arrosage en heures, minutes et secondes (HH:MM:SS). Avec le **sélecteur rotatif** et la touche fléchée **Droite**  , sélectionnez la durée d'arrosage souhaitée. Pour notre exemple, programmez la valeur **00:25:00**.
- 8. Répétez les étapes 5 à 7 pour le groupe de voies 11–20 avec une durée d'arrosage de 15 minutes.
- 9. Appuyez sur la touche **Bas**  $\bullet$  pour naviguer jusqu'au champ **Simult:**. Avec le **sélecteur rotatif**  $\bullet$ , réglez le nombre maximum de voies pouvant être activées simultanément. Pour notre exemple, programmez la valeur **05**.

#### **Réglage du programme avancé**

Exemple de programme d'arrosage : Créez le programme 2 qui activera les voies 6–10 en leur attribuant une durée d'arrosage de 15 minutes chacune et un ajustement de 100 %. Réglez l'heure de départ 01 à 5:45 les lundi, mercredi et vendredi seulement. Programmez le nombre maximal de voies actives simultanément à 5.

Arros. rapide: -- min Répétitions: 0 Ressuyage: --:--:-- NºVoie: 06-10 00:15:00 NºVoie: ----- --:--:--Simult : 05 P<mark>02</mark> 100 % 01:15:00<br>Susp: Aucune Aucune Type: Avancé Jours: DLMMJVSDLMMJVS Config>: 00000000000 Départ: 01 05:45am **1P22** 

1. Appuyez sur la touche **Scheduled Watering** (Arrosage programmé) . Le curseur se trouve initialement dans le champ de sélection de programme. À l'aide du sélecteur rotatif <sub>1</sub>, sélectionnez le programme (P01–P64) que vous souhaitez créer ou modifier. Pour notre exemple, sélectionnez le programme 02.

- 2. Appuyez sur la touche **Droite**  $\diamondsuit$  pour naviguer jusqu'au champ de réglage du pourcentage. Ce paramètre a généralement une valeur de 100 % à moins que le temps ou d'autres conditions suggèrent qu'un arrosage plus ou moins intensif est nécessaire. Utilisez le **sélecteur rotatif** pour modifier le paramètre. Pour notre exemple, aucun ajustement n'est nécessaire (reste à 100 %).
- 3. Appuyez sur la touche **Bas** pour naviguer jusqu'au champ **Hold:** (Susp). Utilisez cette option pour suspendre le déroulement du programme. Choisissez **None** (Aucune), **Today** (Aujourd'hui), **02**–**30** jours (days) ou **Permanent**. Pour notre exemple, sélectionnez **None** (Aucune).
- 4. Appuyez sur la touche **Bas** pour naviguer jusqu'au champ **Days:** (Jours). Avec le **sélecteur rotatif** , réglez un intervalle d'activation du programme compris entre 01 et 30 jours. Sélectionnez 01 pour chaque jour, 02 pour tous les deux jours, 03 pour tous les trois jours, et ainsi de suite. Dans notre exemple, aucun intervalle d'activation programmé n'est requis. Gardez la valeur **DLMMJVS** (dimanche, lundi, mardi, mercredi, jeudi, vendredi, samedi) dans le champ **Days:** (Jours).
- 5. Appuyez sur la touche **Bas** pour naviguer jusqu'au champ **Set:** (Config). Avec le **sélecteur rotatif**, sélectionnez un des intervalles prédéfinis, à savoir : All (Tous les jours), Alternate days (Tous les 2 jours), Weekdays only (Jours ouvrés seulement), Weekends (Week-ends seulement), None (Désactivé) or User set (Défini par l'utilisateur) . Pour créer votre propre intervalle d'activation programmé, sélectionnez **Set:** (Config). Avec la touche **Droite** , sélectionnez le jour de la semaine où vous voulez arroser, et tournez le **sélecteur rotatif** et pour activer (X) ou désactiver (laisser vide) la sélection. Dans notre exemple, les seuls jours d'activation sont L (lundi), M (mercredi) et V (vendredi). Un **X** doit être placé sous LMV pour la 1ère et la 2ème semaine ; et le reste doit rester vide.
- 6. Appuyez sur la touche **Bas** pour naviguer jusqu'au champ **Start:** (Départ). Le premier champ de saisie contient le numéro d'heure de départ. Chaque programme peut avoir jusqu'à 24 heures de départ. Avec le **sélecteur rotatif**  , choisissez l'heure de départ à créer ou modifier. Appuyez sur la touche **Droite**  $\bullet$  pour naviguer jusqu'au champ de saisie de l'heure. Avec le sélecteur rotatif <sub>+</sub>, réglez l'heure de départ en heures et minutes (HH:MM). Répétez l'étape 6 si vous voulez ajouter des heures de départ. Pour notre exemple, réglez l'heure de départ **01** à **05:45am**.
- 7. Appuyez sur la touche **Bas** pour naviguer jusqu'au champ **Syringe:** (Arrosage rapide). À l'aide du **sélecteur rotatif**  $\blacktriangledown_{+}$ , activer le mode Syringe en saisissant une durée d'arrosage rapide. Quand ce mode est activé, le programme fait fonctionner toutes les voies pendant la durée spécifiée, quelles que soient les durées d'arrosage de chaque voie. Laissez la durée de l'arrosage rapide à **00** min.
- 8. Appuyez sur la touche Bas **compart pour naviguer jusqu'au champ Repeats:** (Répétitions). Avec le sélecteur rotatif , réglez le nombre de répétitions du programme après la première activation. Laissez le nombre de répétitions à **0**.
- 9. Appuyez sur la touche Bas **comparent pour naviguer jusqu'au champ Soak:** (Ressuyage). Utilisez le sélecteur rotatif \_ pour régler la durée de ressuyage. La durée de ressuyage indique la temporisation avant la répétition du programme ou d'un cycle. Laissez la durée de ressuyage vide  $(- - - - - -)$  si vous ne souhaitez pas de temps de ressuyage.
- 10. Appuyez sur la touche **Bas**  $\diamondsuit$  pour naviguer jusqu'au champ Sta#: (N° Voie). Avec le sélecteur rotatif  $\checkmark$ sélectionnez la valeur de la première voie arrosée. Pour notre exemple, sélectionnez la voie **06**.
- 11. Appuyez sur la touche **Droite D** pour naviguer jusqu'à la valeur de voie suivante. Cette valeur indique la dernière voie dans la suite. Si l'arrosage se limite à une voie, cette valeur doit être la même que la première valeur. Utilisez le **sélecteur**  rotatif \_**witch the pour regler la plage de valeurs. Pour notre exemple, sélectionnez la voie 10.**
- 12. Appuyez sur la touche **Droite** pour naviguer jusqu'au champ de saisie suivant. Ce champ contient la durée d'arrosage en heures, minutes et secondes (HH:MM:SS). Avec le sélecteur rotatif et la touche fléchée **Droite** , sélectionnez la durée d'arrosage souhaitée. Pour notre exemple, programmez la valeur **00:15:00**.
- 13. Appuyez sur la touche **Bas** pour naviguer jusqu'au champ **Simult:**. Avec le **sélecteur rotatif** , réglez le nombre maximum de voies pouvant être activées simultanément. Pour notre exemple, programmez la valeur **05**.

#### **Réglage du programme d'arrosage répété**

Exemple de programme d'arrosage répété : Créez le programme 3 avec les voies 21–30 fonctionnant pendant 5 minutes sans réglage de pourcentage. Programmez 6:30 am comme heure de départ et 4:00pm comme heure de fin. Programmez une temporisation de 2 heures et 15 minutes et un maximum de 5 voies activées simultanément.

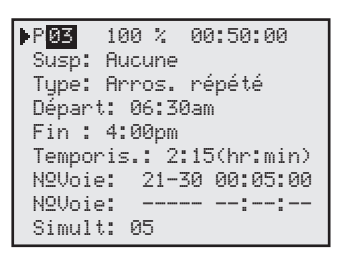

- 1. Appuyez sur la touche **Scheduled Watering** (Arrosage programmé)  $\bigodot$ . Le curseur se trouve initialement dans le champ de sélection de programme. À l'aide du sélecteur rotatif \_ sélectionnez le programme (P01–P64) que vous souhaitez créer ou modifier. Pour notre exemple, sélectionnez le programme 03.
- 2. Appuyez sur la touche **Droite**  $\diamondsuit$  pour naviguer jusqu'au champ de réglage du pourcentage. Ce paramètre a généralement une valeur de 100 % à moins que le temps ou d'autres conditions suggèrent qu'un arrosage plus ou moins intensif est nécessaire. Utilisez le sélecteur rotatif vertilité pour modifier le paramètre. Pour notre exemple, aucun ajustement n'est nécessaire (reste à 100 %).
- 3. Appuyez sur la touche **Bas** pour naviguer jusqu'au champ **Hold:** (Susp). Utilisez cette option pour suspendre le déroulement du programme. Choisissez **None** (Aucune), **Today** (Aujourd'hui), **02**–**30** jours (days) ou **Permanent**. Pour notre exemple, sélectionnez **None** (Aucune).
- 4. Appuyez sur la touche **Droite** pour naviguer jusqu'au champ **Type:** (Type). Avec le sélecteur rotatif \_ sélectionnez **Grow In** (Arrosage répété).
- 5. Appuyez sur la touche **Bas** pour naviguer jusqu'au champ **Start:** (Départ). Appuyez sur la touche **Gauche**  ou **Droite**  $\sum$  pour alterner entre les champs Hours (Heures) et Minutes. Utilisez le sélecteur rotatif  $\sum_{i}$  pour régler l'heure de départ de cycle souhaitée. Pour notre exemple, réglez l'heure de départ à **06:30am.**
- 6. Appuyez sur la touche **Bas** pour naviguer jusqu'au champ **End:** (Fin). Appuyez sur la touche **Gauche** ou **Droite Conduité au de les champs Hours (Heures) et Minutes. Utilisez le sélecteur rotatif**  $\sim$ **, pour** régler l'heure de fin de cycle souhaitée. Pour notre exemple, réglez l'heure de fin à **04:00pm.**
- 7. Appuyez sur la touche **Bas** pour naviguer jusqu'au champ **Delay:** (Temporis). La temporisation correspond au temps d'attente avant le début du prochain cycle. Appuyez sur la touche **Gauche < >** ou **Droite < >** pour alterner entre les champs Hours (Heures) et Minutes. Utilisez le sélecteur rotatif \_**public 1964**, pour régler la temporisation souhaitée. Pour notre exemple, réglez la temporisation sur **02:15.**
- 8. Appuyez sur la touche Bas  $\blacktriangleright$  pour naviguer jusqu'au champ Sta#: (N° Voie). Avec le sélecteur rotatif  $\blacktriangle$ sélectionnez la valeur de la première voie arrosée. Pour notre exemple, sélectionnez la voie **21**.
- 9. Appuyez sur la touche **Droite**  $\bullet$  pour naviguer jusqu'à la valeur de voie suivante. Cette valeur indique la dernière voie dans la suite. Si l'arrosage se limite à une voie, cette valeur doit être la même que la première valeur. Utilisez le **sélecteur rotatif** vertext pour régler la plage de valeurs. Pour notre exemple, sélectionnez la voie 30.
- 10. Appuyez sur la touche **Droite**  $\leftrightarrow$  pour naviguer jusqu'au champ de saisie suivant. Ce champ contient la durée d'arrosage en heures, minutes et secondes (HH:MM:SS). Avec le sélecteur rotatif et la touche fléchée **Droite** , sélectionnez la durée d'arrosage souhaitée. Pour notre exemple, programmez la valeur **00:05:00**. Répétez les étapes 10 à 12 pour d'autres voies supplémentaires.
- 11. Appuyez sur la touche **Bas** pour naviguer jusqu'au champ **Simult:.** Avec le sélecteur rotatif <sub>1</sub>, réglez le nombre maximum de voies pouvant être activées simultanément. Pour notre exemple, programmez la valeur **05**.

#### **Réglage du mode GMM** (Multi-Manuel de Groupe)

Créez un GMM avec deux séquences. La séquence 1 concernera les voies 1, 5, 7 et 9, avec une durée d'arrosage de 15 minutes par voie. La séquence 2 concernera les voies 2, 3, 4, 11, 12 et 13, avec une durée d'arrosage de 20 minutes par voie. Le GMM aura deux heures de départ de cycle : l'une à 3 am et l'autre à 9 pm. Le GMM ne fonctionnera que les dimanches, mardis, jeudis et samedis.

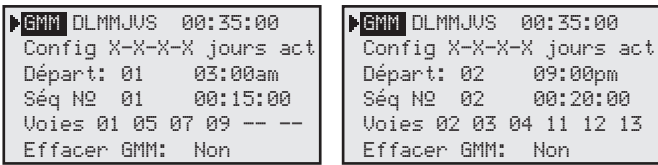

- 1. Appuyez sur la touche **Scheduled Watering** (Arrosage programmé) . Le curseur se trouve initialement dans le champ de sélection de programme. Avec le sélecteur rotatif **100 minution** +, sélectionnez **GMM** (Multi-Manuel de Groupe). GMM se trouve avant P01 et après P64.
- 2. Appuyez sur la touche **Bas** pour naviguer jusqu'au champ **Set:** (Config). Appuyez sur la touche **Gauche** ou **Droite** pour naviguer jusqu'au jour de la semaine où vous souhaitez arroser et utilisez le **sélecteur rotatif** pour activer (X) ou désactiver (–). Répétez la procédure pour activer d'autres jours d'arrosage. Pour activer le dimanche, le mardi, le jeudi et le samedi, mettez une croix (X) sous leur initiale correspondante.
- 3. Appuyez sur la touche **Bas** pour naviguer jusqu'au champ **Start:** (Départ). Il est possible d'affecter un maximum de 24 heures de départ à GMM. Utilisez les touches **Gauche** et **Droite** pour alterner entre les champs Hours (Heures) et Minutes, puis utilisez le **sélecteur rotatif** et pour régler l'heure de départ souhaitée. Pour notre exemple, réglez l'heure de départ **01** à **03:00am** et l'heure de départ **02** à **09:00pm.**
- 4. Appuyez sur la touche **Bas** pour naviguer jusqu'au champ **Seq#** (Séq Nº). Une séquence est un groupe de 6 voies ayant une durée d'arrosage indépendante. GMM peut avoir jusqu'à 32 séquences indépendantes. Quand le numéro de séquence est sélectionné, utilisez le sélecteur rotatif  $\overline{p}$  pour sélectionner le numéro de séquence. Appuyez sur la touche **Gauche <br>
interface du Droite <>>** pour alterner entre les champs Hours (Heures) et Minutes. Utilisez le **sélecteur rotatif** \_ pour régler la durée d'arrosage souhaitée. Affectez une durée d'arrosage de **00:15:00** à la séquence **01.**
- 5. Appuyez sur la touche **Bas** pour naviguer jusqu'au champ **Sta:** (Voie). À l'aide du **sélecteur rotatif**  , réglez le nombre de voies que vous souhaitez activer. Appuyez sur la touche **Gauche** ou **Droite**  pour alterner entre les champs des numéros de voies. Affectez les voies **01**, **05**, **07** et **09** à la séquence **01**.

Répétez les étapes 4 et 5 pour régler d'autres séquences. Affectez une durée d'arrosage de voie de 20 minutes à la séquence **02**. Affectez les voies **02, 03, 04, 11, 12** et **13** à la séquence **02**.

**Remarque :** Le Lynx Smart Satellite vous permet de régler une voie qui est déjà affectée à une autre séquence, mais il supprimera ce numéro de voie de la séquence à laquelle elle était affectée précédemment.

6. Pour effacer GMM, appuyez sur la touche **Bas** pour naviguer jusqu'au champ **Clear GMM:** (Effacer GMM). Avec le **sélecteur rotatif** \_ sélectionnez Yes (Oui) puis appuyez sur la touche Haut  $\bullet$  pour effacer les paramètres.

#### **Gestion du débit au niveau des voies**

L'écran SBF (Station Based Flow – Gestion du débit au niveau des voies) peut être affiché à partir du menu Scheduled Watering (Arrosage programmé).

Pour l'afficher, procédez comme suit :

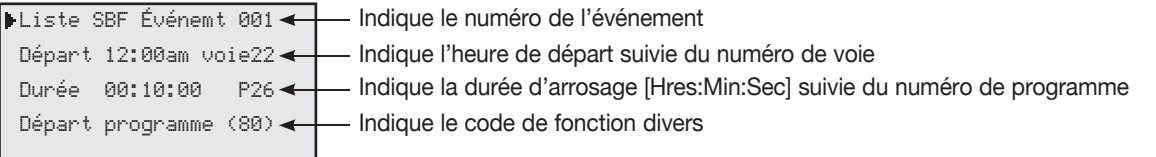

1. Appuyez sur la touche **Scheduled Watering** (Arrosage programmé) . Le curseur se trouve initialement dans le champ de sélection de programme. À l'aide du sélecteur rotatif <sub>+</sub>, sélectionnez SBF List (liste SBF) qui se trouve avant P01 et après P64.

**Remarque :** La liste SBF n'est disponible qu'après un téléchargement réussi du programmateur centralisé Lynx ou SitePro.

- 2. Appuyez sur la touche **Droite** pour naviguer jusqu'au numéro d'événement.
- 3. À l'aide du **sélecteur rotatif** , sélectionnez le numéro d'événement à examiner.

**Remarque :** La modification de la liste SBF n'est pas autorisée au niveau du satellite. Les modifications de la liste SBF doivent être effectuées dans le programmateur centralisé Lynx ou SitePro puis être téléchargées dans le satellite pour le mettre à jour.

### **Arrosage manuel**

Les fonctions d'arrosage manuel sont utilisée pour offrir un arrosage supplémentaire si le programme d'arrosage s'avère insuffisant. Elles peuvent également être utilisées dans la détection des pannes de chaque voie. Appuyez sur la touche Manual Watering (Arrosage manuel) pour accéder à trois fonctions d'arrosage manuel : M-Manual (Multi-manuel), Syringe (Arrosage rapide) et Program (Programme).

#### **M-Manual**

Sélectionnez la fonction M-Manual (Multi-manuel) pour activer une voie ou un groupe de voies avec une durée d'arrosage spécifiée. Exemple d'activation manuelle de voies : Activez les voies 1–12 avec une durée d'arrosage de 5 minutes chacune et limitez l'arrosage à 3 voies simultanées.

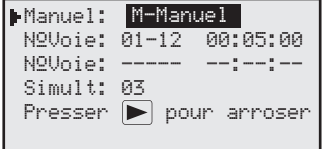

**Remarque :** La fonction M-Manual (Multi-manuel) est limitée au nombre maximum de voies simultanées du satellite. Si un programme est en cours d'exécution quand un arrosage multi-manuel est activé, le satellite active toutes les voies spécifiées par le mode multi-manuel en plus des voies déjà activées. Ainsi, le mode multi-manuel permet au satellite de dépasser le nombre maximal de voies actives simultanément programmé.

- 1. Appuyez sur la touche **Manual Watering** (Arrosage manuel)  $\frac{1}{2}$ .
- 2. Avec le **sélecteur rotatif Fig. 3.** sélectionnez **M-Manual** (Multi-manuel).
- 3. Appuyez sur la touche **Bas** pour naviguer jusqu'au champ Sta#: (N° Voie). Avec le sélecteur rotatif <sub>-</sub> sélectionnez la valeur de la première voie arrosée. Pour notre exemple, sélectionnez la voie **01**.
- 4. Appuyez sur la touche **Droite**  $\bullet$  pour naviguer jusqu'à la valeur de voie suivante. Cette valeur indique la dernière voie dans la suite. Si l'arrosage se limite à une voie, cette valeur doit être la même que la première valeur. Utilisez le **sélecteur rotatif**  $\sim$  **pour régler la plage de valeurs. Pour notre exemple, sélectionnez la voie 12.**
- 5. Appuyez sur la touche **Droite** pour avancer le curseur jusqu'au champ de la durée d'arrosage. Utilisez le **sélecteur**  rotatif **pour régler la durée d'arrosage souhaitée**. Pour notre exemple, programmez la valeur **00:05:00**.
- 6. Appuyez sur la touche **Bas** pour naviguer jusqu'au champ de saisie suivant. Vous remarquerez qu'une nouvelle ligne, Sta: (Voie) a été créée. Cette ligne ne doit être remplie que si vous arrosez plusieurs gammes de voies ; laissez-la vide dans le cas contraire.
- 7. Appuyez sur la touche **Bas** pour naviguer jusqu'au champ **Simult:**. Avec le **sélecteur rotatif** <sub>1</sub>. réglez le nombre maximum de voies pouvant être activées simultanément. Pour notre exemple, programmez la valeur **03**.
- 8. Appuyez la touche Start (Demarrage)  $\blacktriangleright$  pour activer ou sur la touche Home (Accueil) a pour annuler et retourner à l'affichage par défaut.

**Remarque :** Appuyez sur la touche Home (Accueil) pour sauvegarder les valeurs saisies.

Lors de la révision du programme multi-manual en appuyant sur la touche Manual Watering (Arrosage manuel), les voies dont l'arrosage est terminé ou en cours ne seront pas affichées.

Si le programme Multi-manual (Multi-manuel) est modifié, les nouvelles voies seront ajoutées à la liste de voies activées en mode manuel. Les voies en cours de fonctionnement ne seront pas affectées. Le Lynx Smart Satellite fera fonctionner les voies dans l'ordre séquentiel, quel que soit l'ordre dans lequel elles ont été programmées.

#### **Syringe** (Arrosage rapide)

Choisissez cette fonction pour activer toutes les voies dans un programme d'arrosage sélectionné pendant une durée spécifiée.

**Remarque :** Le nombre maximum de voies simultanées défini dans le programme s'applique toujours.

Exemple d'activation de l'arrosage rapide : Activez manuellement toutes les voies dans le programme 3 pendant 2 minutes chacune.

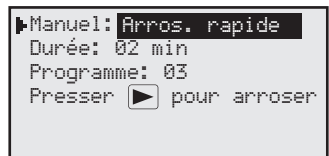

durée d'arrosage sur **02** minutes.

**Remarque :** Un programme d'arrosage doit être configuré pour activer la fonction d'arrosage rapide manuel.

- 1. Appuyez sur la touche **Manual Watering** (Arrosage manuel)  $\mathbf{w}$ .
- 2. Avec le **sélecteur rotatif**  $\qquad \qquad$ , sélectionnez **Syringe** (Arrosage rapide).
- 3. Appuyez sur la touche **Bas** pour naviguer jusqu'au champ **Runtime:** (Durée). Utilisez le **sélecteur rotatif** pour régler la durée d'arrosage en minutes. Cette durée d'arrosage sera utilisée par toutes les voies du programme durant le fonctionnement en mode Syringe (Arrosage rapide) uniquement. Pour notre exemple, programmez la

**Remarque :** La durée d'arrosage sélectionnée en mode Syringe (Arrosage rapide) n'a aucune incidence sur la durée d'arrosage réelle dans le programme.

- 4. Appuyez sur la touche **Bas** pour naviguer jusqu'au champ **Program:**. (Programme). Avec le **sélecteur rotatif** , sélectionnez le programme correct pour l'arrosage rapide. Pour notre exemple, sélectionnez le programme **03**.
- 5. Appuyez la touche Start (Démarrage)  $\blacktriangleright$  pour activer ou sur la touche Home (Accueil) a pour annuler et retourner à l'affichage par défaut.

**Remarque :** Appuyez sur la touche Home (Accueil) pour sauvegarder les valeurs saisies.

#### **Démarrage de programme**

Sélectionnez Start Prog (Démarrage prog.) pour activer un programme d'arrosage quel que soit l'heure de départ programmée.

Exemple de démarrage de programme : Activez manuellement le programme 16.

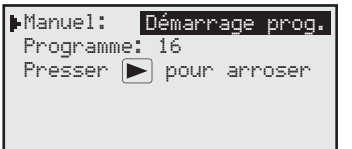

**Remarque :** Un programme d'arrosage doit être configuré pour activer le programme manuel. Un programme peut être activé manuellement même s'il est en attente.

- 1. Appuyez sur la touche **Manual Watering** (Arrosage manuel)  $\mathbf{L}$ .
- 2. Avec le **sélecteur rotatif entité du la sélectionnez Start Prog.** (Démarrage prog.).
- 3. Appuyez sur la touche **Bas** pour naviguer jusqu'au champ **Program:** (Programme). Avec le **sélecteur rotatif** , sélectionnez le programme correct à activer. Pour notre exemple, sélectionnez le programme **16**.

**Remarque :** Si le fonctionnement **GMM** (Multi-manuel de groupe) est réglé, il peut être démarré manuellement sous Start Program (Démarrage de programme).

4. Appuyez la touche **Start** (Démarrage)  $\blacktriangleright$  pour activer ou sur la touche **Home** (Accueil) a pour annuler et retourner à l'affichage par défaut.

**Remarque :** Appuyez sur la touche **Home** (Accueil) pour sauvegarder les valeurs saisies.

# **Réglage de %**

La fonction de réglage du pourcentage vous permet de régler précisément les programmes d'arrosage. Si le temps est perpétuellement changeant, cette fonction vous permet de régler facilement votre système sans avoir à changer toutes les valeurs dans le programme.

#### **Instructions de réglage du %**

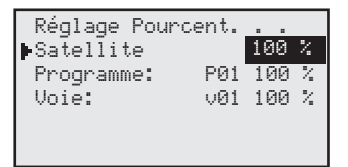

- 1. Appuyez sur la touche % Adjust (Réglage de %)  $\blacksquare$ .
- 2. Avec le **sélecteur rotatif** \_\_\_\_\_\_\_\_\_\_\_\_, montez l'arrosage jusqu'à 900 % ou réduisez-le jusqu'à 1 %. **Remarque :** Le réglage du satellite affecte toutes les voies et tous les programmes. Ne modifiez pas les paramètres de % du satellite si le réglage est spécifique à une voie ou un programme.
- 3. Appuyez sur la touche **Bas** pour naviguer jusqu'au champ **Program:** (Programme). Avec le **sélecteur rotatif** , sélectionnez le programme à régler. Appuyez sur la touche **Droite** pour naviguer jusqu'au champ de réglage du pourcentage. Avec le **sélecteur rotatif** vertile transmission de l'arrosage jusqu'à 250 % ou réduisez-le jusqu'à 10 %. Répétez l'étape 3 pour régler d'autres programmes.

**Remarque :** Ne modifiez pas les réglages de % du programme si le réglage est spécifique à une voie.

4. Appuyez sur la touche **Bas** pour naviguer jusqu'au champ **Station:** (Voie). Avec le **sélecteur rotatif**  $\sim$ , sélectionnez la voie à régler. Appuyez sur la touche **Droite**  $\blacktriangleright$  pour naviguer jusqu'au champ de réglage du pourcentage. Avec le **sélecteur rotatif** , montez l'arrosage de voie jusqu'à 900 % ou réduisez-le jusqu'à 000 %. Répétez l'étape 4 pour régler d'autres voies.

**Remarque :** Si l'arrosage de voie est réglé à 000 % , cela évite qu'il fonctionne au sein d'un programme. Les fonctions d'arrosage multi-manuel et rapide ne sont pas affectées par le réglage du pourcentage.

# **Diagnostics et réglages radio**

LX La fonction Diagnostics du Lynx Smart Satellite permet de dépanner facilement le système. Elle permet de surveiller les tensions internes du satellite et de vérifier la version du logiciel du satellite.

Utilisez le **sélecteur rotatif** e **pour** vous déplacer dans les menus dans le champ **Menu**:.

**Menu: Link Monitor** (Contrôle liaison) – Contrôle le flux de communication du satellite.

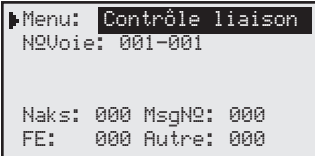

**Menu: System Monitor** (Contrôle système) – Contrôle l'ensemble du flux de communication du réseau.

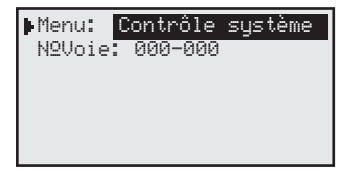

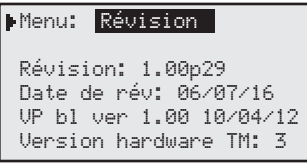

**Menu: Revision** (Révision) – Affiche la version logicielle du satellite, sa date de création et la version matérielle du pupitre.

**Menu: Power-Up Detect** (Détect mise ST) – Affiche le nombre de voies détectées et le nombre de capteurs détectés.

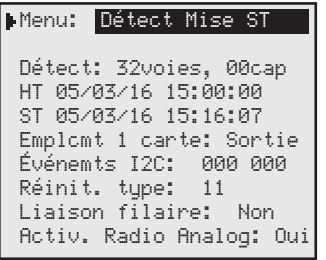

Affiche également la date et l'heure de la dernière mise hors tension (HT) et la dernière mise sous tension (ST). Appuyez sur la touche fléchée Bas  $\blacklozenge$  pour faire défiler les informations.

**Menu: Seq Stations** (Séquence Voies) – Active toutes les voies de façon séquentielle. Avec le **sélecteur rotatif**

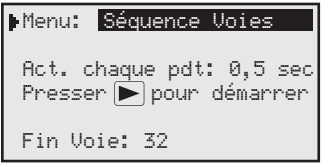

 $\cdot$  réglez la durée à 0,01 s, 0,1 s, 0,5 s, 1 s, 5 s, 10 s, 1 min ou 5 min. Cette option vous permet d'observer le fonctionnement de chaque voie pendant le dépannage du système.

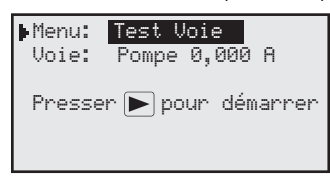

**Menu: Station Test** (Test Voie) – Teste les voies individuelles. Appuyez sur la touche fléchée **Bas** pour passer au champ du numéro de voie. Sélectionnez la voie à tester et appuyez sur la touche **START** (Démarrage)  $\blacksquare$ . Vous pouvez passer au numéro de voie suivant ou précédent avec le **sélecteur rotatif** .

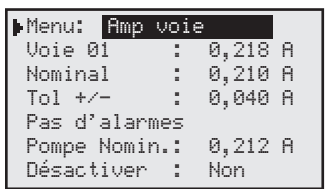

**Station Amps** (Amp voie) – Affiche le courant de sortie de la voie. Appuyez sur la touche **Bas** pour naviguer jusqu'au champ **Sta 01:** (Voie 01), puis utilisez le **sélecteur rotatif**

pour sélectionner la voie que vous souhaitez contrôler.

**Reset Nominal Current** (Réinitialiser le courant nominal) – Appuyez sur la touche Bas  $\blacktriangleright$  pour naviguer jusqu'au champ Nominal:. Avec le sélecteur rotatif , sélectionnez **Reset** (Réinitialiser). Appuyez sur la touche **Bas** pour réinitialiser le courant.

**Modify Tolerance** (Modifier la tolérance) – Appuyez sur la touche **Bas**  $\leftrightarrow$  pour naviguer jusqu'au champ Tol+/-:. Avec le **sélecteur rotatif**  $\sim$ , réglez la tolérance souhaitée entre 0,040 A et 0,900 A.

**Send Ctrl Code** (Envoi code prgmat) – Envoie le code du programmateur au système centralisé de gestion Lynx ou

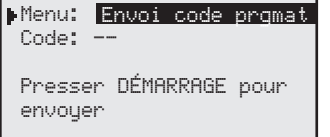

SitePro. Les commandes à deux chiffres sont réglées dans le système centralisé de gestion Lynx ou SitePro pour réaliser une tâche spécifique. Pour envoyer un code de programmateur, appuyez sur la touche **Bas** pour naviguer jusqu'au champ Code: Utilisez le sélecteur rotatif \_**etable 10** pour saisir le numéro de code. Appuyez sur **Start** (Démarrage) pour envoyer.

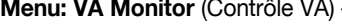

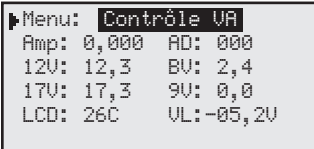

Surveille l'intensité, les tensions et la température du satellite en temps réel. Cela permet de détecter les problèmes de tension des circuits internes du satellite.

**Menu: Event Codes** (Codes événmts) – Affiche le journal de codes d'événements du satellite. Vous pouvez effacer

Menu: Codes événmts Effacer journal: Non le journal avec cette option. Appuyez sur la touche **Bas** pour naviguer jusqu'au champ Clear log: (Effacer journal). Avec le sélecteur rotatif \_ sélectionnez Yes (Oui) puis appuyez sur la touche Bas **compound activer** la fonction.

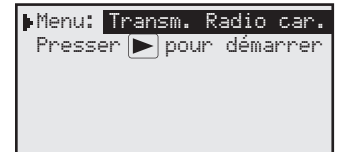

**Radio Tx Chars** (Transm. radio car.) – Le satellite peut être placé dans ce mode, qui transmet des caractères toutes les cinq secondes. Ce mode ne doit servir qu'à des fins de diagnostic, car il empiète sur les autres transmissions à la même fréquence. Il transmet des valeurs ASCII séquentielles de 0 à 9. Ce mode peut durer cinq minutes avant l'arrêt automatique des transmissions et le retour à l'écran d'accueil.

Menu: Ping Radio Adresse Radio:

Réponse:

**Radio Ping** (Ping Radio)– Les radios M7 peuvent envoyer un ping à une autre radio M7 si elles sont configurées sur Digital (Dig). Pour cela, l'utilisateur doit saisir l'adresse radio sondée (ping). La réponse ping de l'autre radio apparaîtra à l'écran. L'écran ne s'affiche que si la radio est configurée pour utiliser le mode numérique (digital).

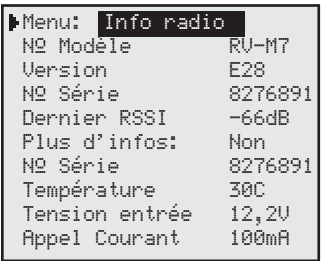

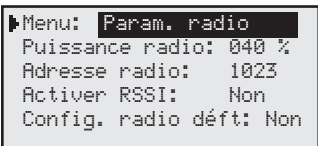

**Radio Info** (Info radio) – (Le menu Radio info (Info radio) n'est pas disponible si l'option Radio est réglée sur None [Aucune]). Les informations en provenance de la radio sont lues lors de la mise sous tension et de la mise hors tension. Cela indique le numéro de modèle de la radio, le numéro de série, le dernier RSSI s'il est activé, et d'autres informations. Pour actualiser les autres informations, sélectionnez Get more: Yes (Plus d'infos: Oui). Toutefois, pendant cette procédure, il se peut que le satellite manque un message de la centrale si ce message arrive en même temps que le satellite reçoit plus d'informations de la radio.

**Radio Settings** (Param. radio) – La puissance de transmission radio peut être modifiée ici, si vous le souhaitez. La radio M7 est une radio de cinq watts. Le réglage par défaut de la puissance est de 40 %, soit 2 watts. L'adresse radio n'affecte pas les communications et n'a généralement pas besoin d'être modifiée. La radio ne doit être utilisée qu'aux fréquences et aux réglages de puissance autorisés. L'adresse est automatiquement configurée au format GAAA, où G renvoie au réglage Groupe et A renvoie à l'adresse du satellite à trois chiffres. Cela devrait faciliter l'envoi d'un ping à une radio à des fins de diagnostic.

> Le réglage RSSI est identique à celui du menu Link Settings (Paramètres liaison) précédemment décrit.

La dernière ligne du menu est utilisée pour configurer les paramètres radio par défaut. Il n'est pas courant de devoir configurer les paramètres par défaut de la radio. L'exemple montre la radio configurée sur 2 watts et son adresse configurée pour le groupe satellite 1, adresse 023. Le RSSI ne sera pas enregistré.

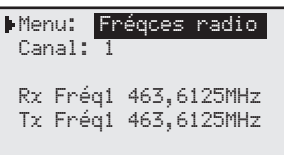

**Radio Freq's** (Fréqces radio) – Les fréquences radio peuvent être modifiées en changeant de canal, ou en changeant chaque chiffre de la fréquence. Il existe six canaux radio, avec des fréquences uniques par défaut. Si la fréquence souhaitée n'est pas configurée sur l'un des canaux, vous pouvez changer la fréquence chiffre par chiffre, jusqu'à obtenir la fréquence voulue sur le canal sélectionné. L'écran montre la fréquence utilisée par la radio. Si vous faites défiler les autres canaux pour voir les autres fréquences préprogrammées, n'oubliez pas de remettre le canal à la fréquence désirée. La radio ne doit être utilisée qu'aux fréquences et aux réglages de puissance autorisés.

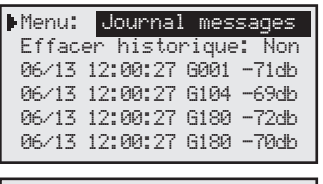

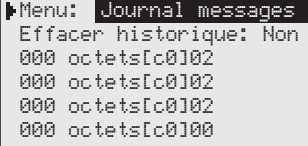

**Message Log** (Journal messages) – Le journal des messages affichera les 100 derniers messages reçus par le satellite, à l'exception des messages de sondage consécutifs. La deuxième ligne donne l'option d'effacer le journal. Les messages sont affichés par ordre chronologique, le plus récent en haut. La date et l'heure de réception du message sont indiquées, ainsi que le numéro du message et la puissance du signal reçu (RSSI), si l'option a été activée. Le Smart Satellite émettra un signal sonore en cas de réception d'un message alors que cet écran est affiché.

> Appuyez sur la touche **Droite**  $\bullet$  quand le curseur est sur une ligne de message pour afficher plus d'informations sur ce message. Procédez de la même manière pour afficher les parties non visibles du message, qui ne peuvent pas s'afficher en raison de la largeur limitée de l'écran. Appuyez de nouveau sur la touche **Droite** pour revenir à l'écran précédent. L'écran affiche le volume (octets) de données reçues et d'autres informations pouvant servir à Toro pour diagnostiquer un problème de communication.

**Menu: Link Settings** (Paramètres liaison) – Les options du menu **Link Settings** (Paramètres liaison) dépendent du type

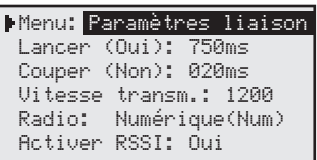

de radio installé dans le système. Le réglage **Digital (Dig)** renvoie à une radio numérique en mode numérique, tandis que le réglage **Digital (Anlg)** renvoie à une radio numérique configurée en mode analogique. Le mode **Digital (Dig)** est souhaitable, mais le mode **Digital (Anlg)** doit impérativement être utilisé si une radio analogique telle qu'une radio Maxon est utilisée sur le même réseau. Cela inclut la radio de l'interface de terrain FIU. Le réglage **None** (Aucune) signifie que le satellite n'a pas de radio numérique.

Si des radios analogiques sont utilisées sur le même réseau, le réglage radio au niveau du satellite avec un modèle M7 doit être **Digital (Anlg)**. Sinon, le réglage doit être **Digital (Dig)**. S'il n'y a pas de radio numérique au satellite, le type de radio doit être configuré sur **None** (Aucune). Quand toutes les radios sont numériques, le **RSSI** peut être activé ; cela permet de détecter et de sauvegarder la puissance du signal reçu à la réception des messages. Les valeurs RSSI sauvegardées peuvent être consultées dans le **Message Log** (Journal des messages), sous le menu **Diagnostics**.

#### **RSSI**

Si une radio est déplacée d'un satellite vers une interface de terrain FIU ou dans un satellite n'ayant pas le menu radio, assurez-vous que l'option **RSSI Enabled** (Activer RSSI) est réglée sur **No (Non)**. Actuellement, la radio FIU ne prend pas en charge la fonction RSSI.

**Radio: Digital (Dig)** – à utiliser quand toutes les radios du système sont des radios M7, y compris la radio FIU

**Radio: Digital (Anlg)** – à utiliser quand au moins l'une des radios du système est analogique (Maxon)

**Radio: None** – aucune radio n'est reliée directement au satellite (cette option est également appelée None/Analog [Aucune/Analog])

# **Guide de dépannage**

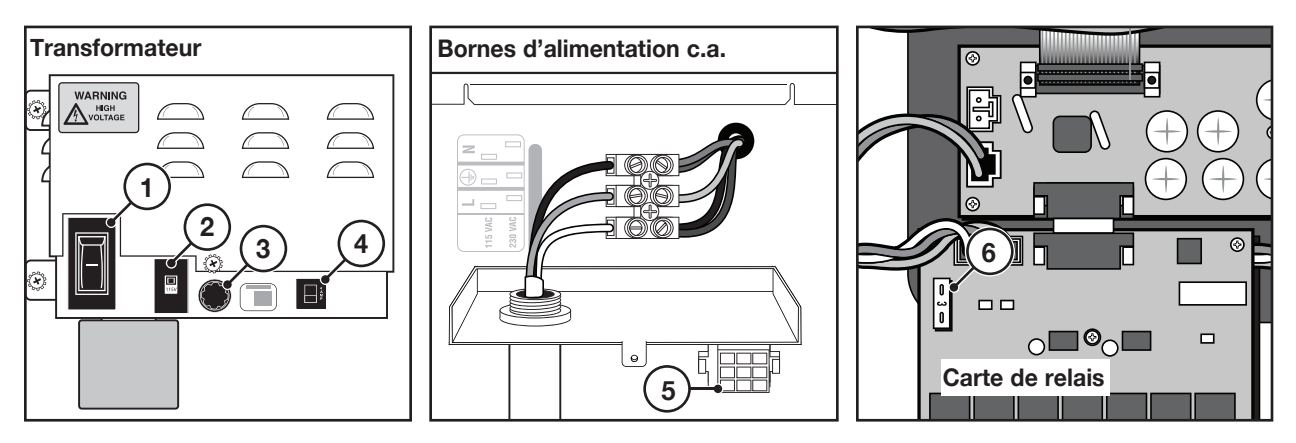

#### **Protection électrique**

- **1 Commutateur principal / disjoncteur 1,5 A**  protège le programmateur des court-circuits sur la ligne d'alimentation d'entrée.
- **2 Sélecteur de tension d'entrée** permet de régler l'alimentation d'entrée sur 115 V CA ou 230 V CA
- **3 Fusible à action retardée 3,2 A** protège le programmateur contre les court-circuits sur le câble de champ 24 V CA des communs ou l'activation simultanée d'un trop grand nombre de solénoïdes.
- **4 Disjoncteur 4 A** protège les cartes de circuits logiques, comme la carte de pupitre et de distribution, contre les court-circuits.
- **5 Connecteur d'alimentation de la carte de distribution** connexion pour l'alimentation de la carte de distribution et de l'alimentation 24 V CA.
- **6 Fusible à action rapide 3 A** protège les cartes de sortie individuelles pour 16 voies des court-circuits dans le câblage de champ 24 V CA ou les solénoïdes, ou de l'activation simultanée d'un trop grand nombre de solénoïdes.

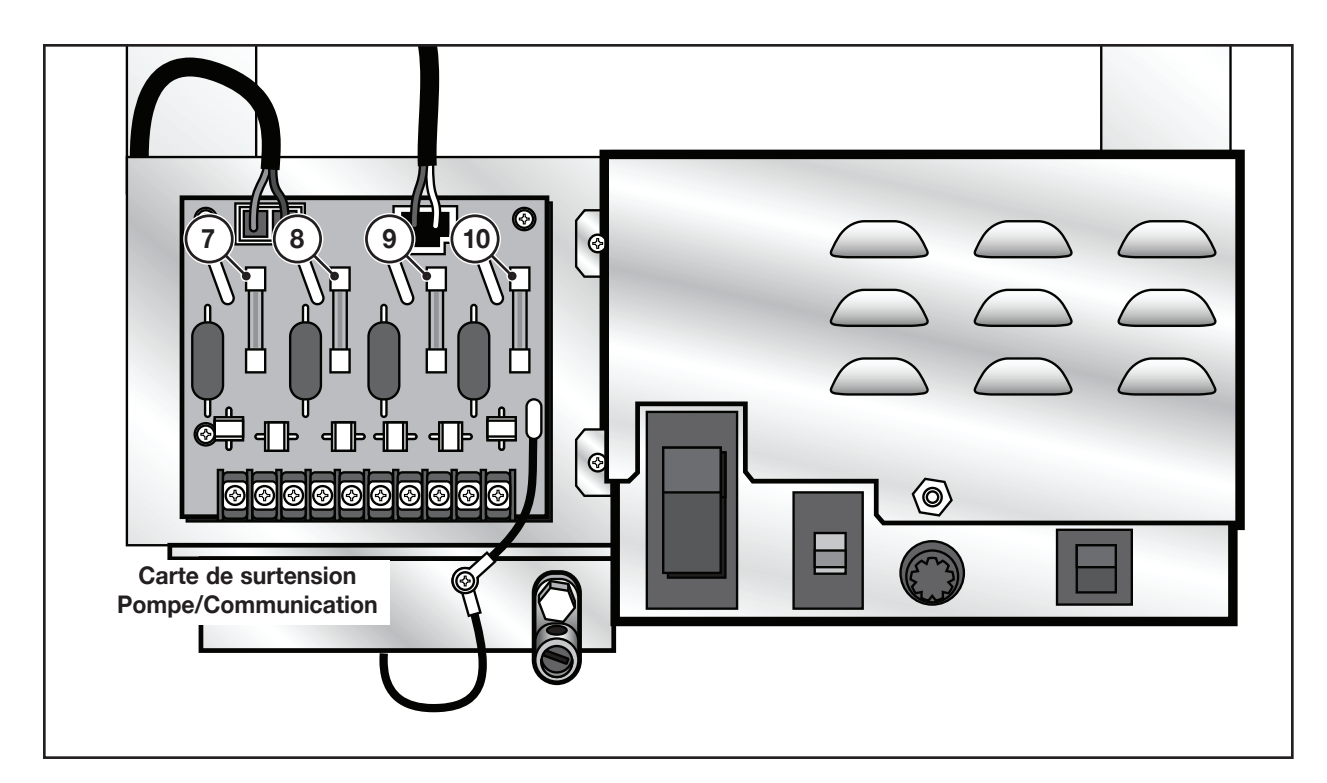

- **7 - Fusible 0,5 A**  Protection de la ligne de communication
- **8 - Fusible 0,5 A**  Protection de la ligne de communication
- **9 Fusible 8 A** Protection de la ligne des communs
- **10 - Fusible 0,5 A**  Protection de la ligne de pompe

# **Procédure de remplacement des piles au lithium**

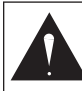

#### **AVERTISSEMENT ! RISQUE D'EXPLOSION SI LA PILE N'EST PAS INSTALLÉE CORRECTEMENT. À L'IDENTIQUE OU PAR UNE PILE ÉQUIVALENTE. DÉBARRASSEZ-VOUS TOUJOURS DES PILES USAGÉES CONFORMÉMENT AUX CONSIGNES DU FABRICANT.**

Une pile de 3,0 V au lithium (réf. 363-8154) est installée derrière la carte de circuit du pupitre pour conserver l'heure et la date pendant environ 10 ans sans autre source d'alimentation.

- 1. Placez l'interrupteur du programmateur en position d'arrêt (OFF).
- 2. Retirez le pupitre du coffret en dévissant les deux vis de fixation. Voir la première figure ci-dessous.
- 3. Débranchez le câble ruban qui connecte le pupitre à la carte de distribution.
- 4. Retirez le couvercle arrière du pupitre en dévissant les quatre vis de fixation. Voir la seconde figure ci-dessous.
- 5. Retirez la carte PCB pour accéder au compartiment de la pile en dévissant la vis de fixation centrale.
- 6. Remplacez la pile au lithium par une neuve.
- 7. Rattachez la carte de circuits imprimés et le câble ruban au pupitre. Remettez le couvercle arrière en place.
- 8. Reposez le pupitre dans le programmateur et placez le commutateur d'alimentation en position ON (sous tension).

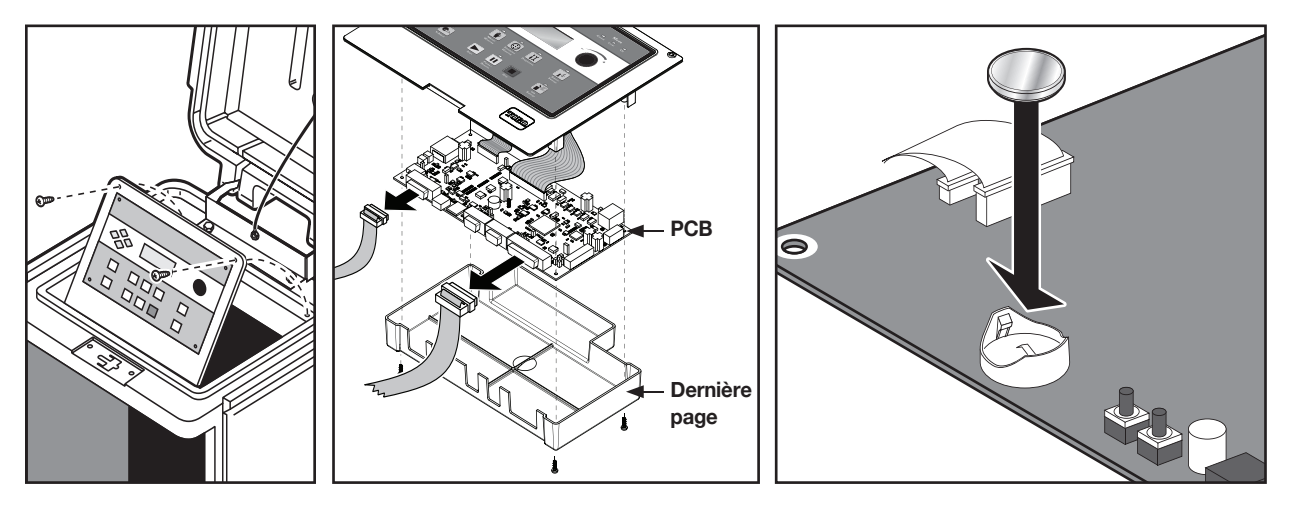

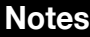

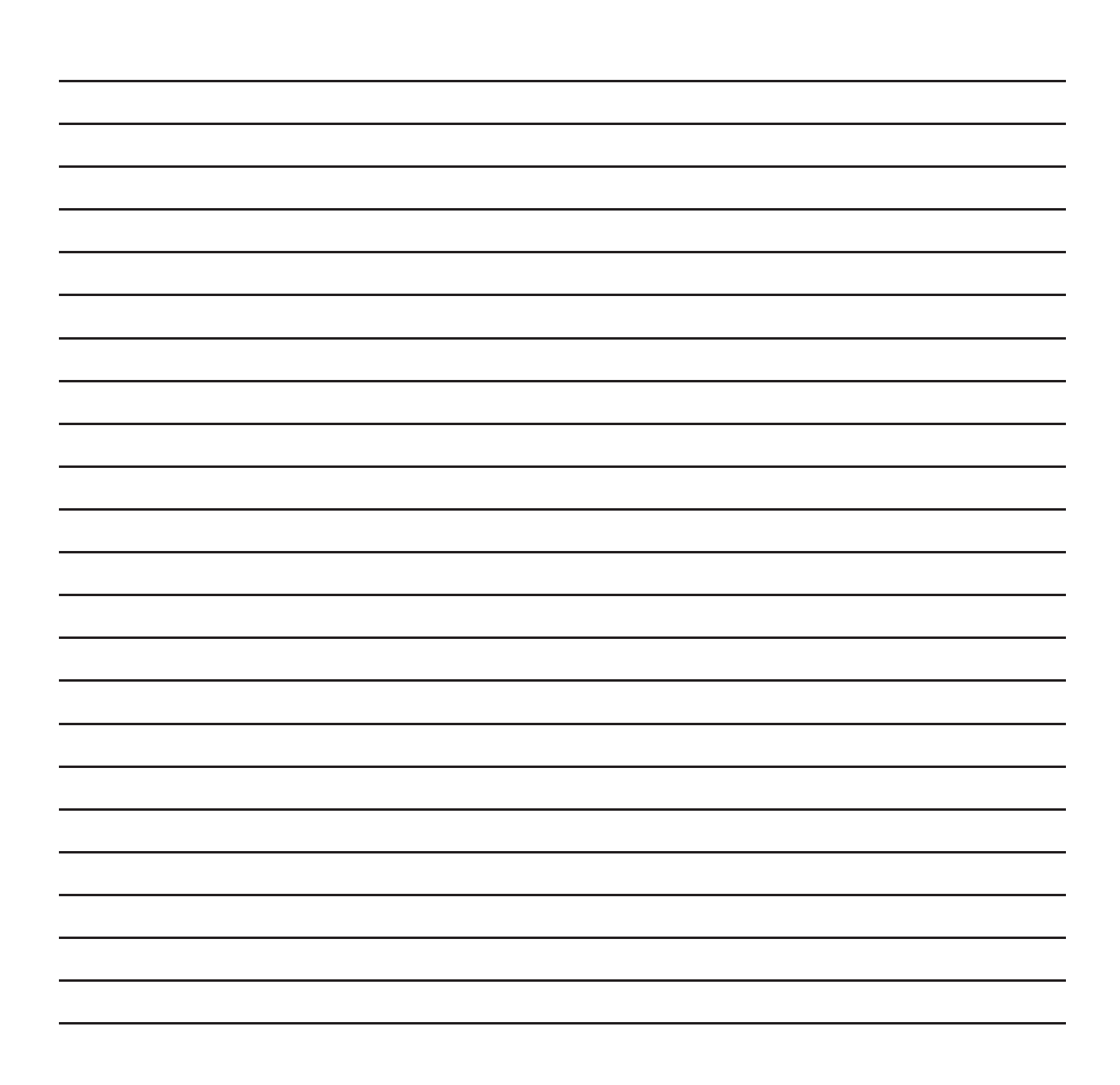

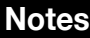

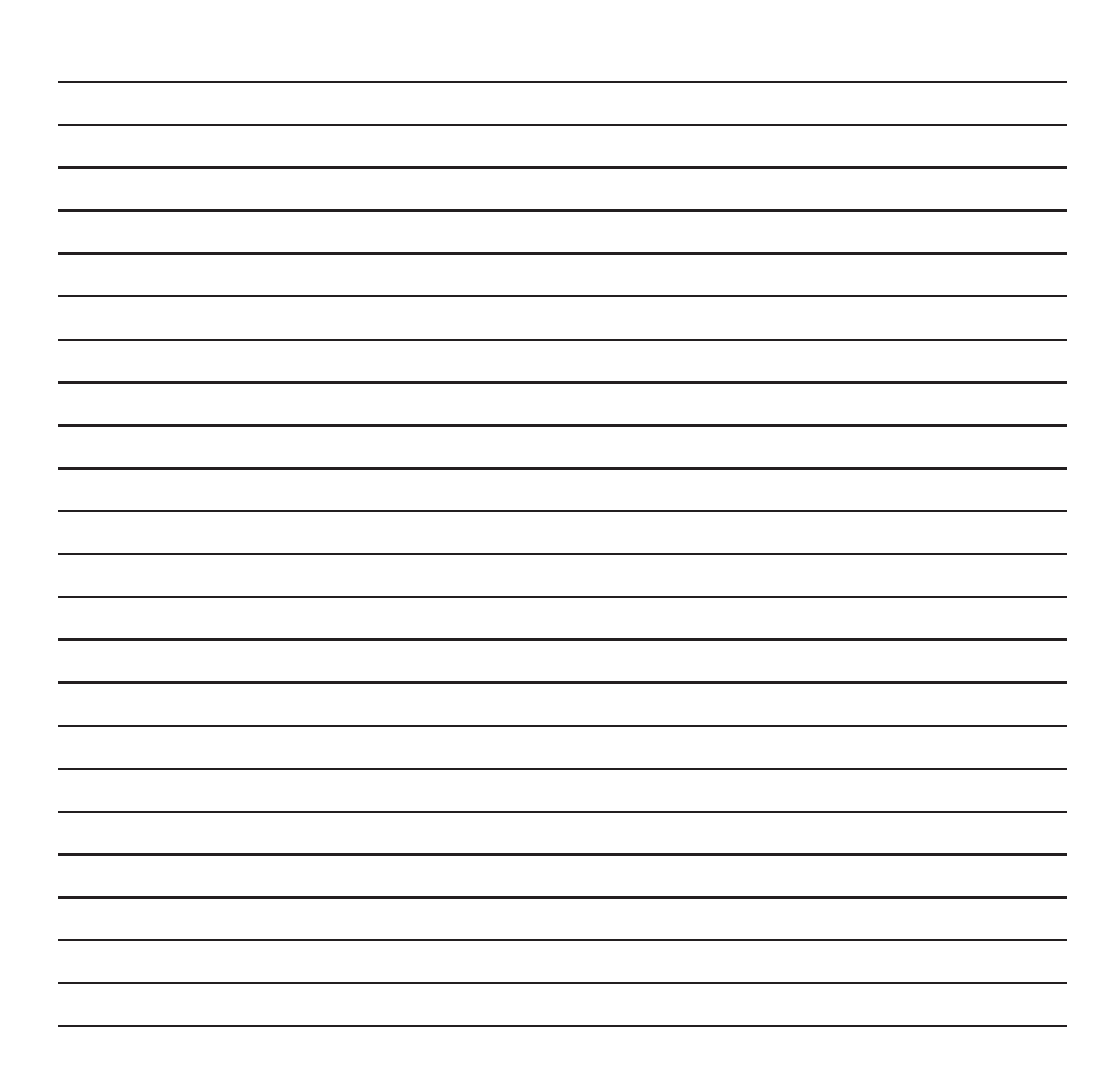

# **Compatibilité électromagnétique**

#### **La radio est conforme à la Section 22 et la Section 90 de la réglementation FCC**

**Niveau national :** Cet équipement a été testé et trouvé conforme aux restrictions imposées aux appareils numériques de Classe A en vertu de la Section 15 de la réglementation FCC. Ces restrictions ont été établies pour assurer une protection raisonnable contre les interférences préjudiciables lorsque l'équipement est utilisé dans un environnement commercial. Cet équipement produit, utilise et peut rayonner des fréquences radioélectriques et, s'il n'est pas monté et utilisé conformément aux instructions du manuel, peut causer des interférences préjudiciables aux radiocommunications. L'utilisation dans une zone résidentielle peut causer des interférences préjudiciables auxquelles l'utilisateur est tenu de remédier à ses frais.